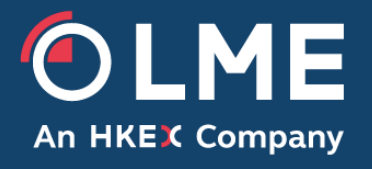

# **LMEtrader Member Admin Setup Guide – LMEselect V9 Version**

Please respond to: **Trading Operations, (020) 7113 8200**

**THE LONDON METAL EXCHANGE**

# <span id="page-1-0"></span>**1 Table of Contents**

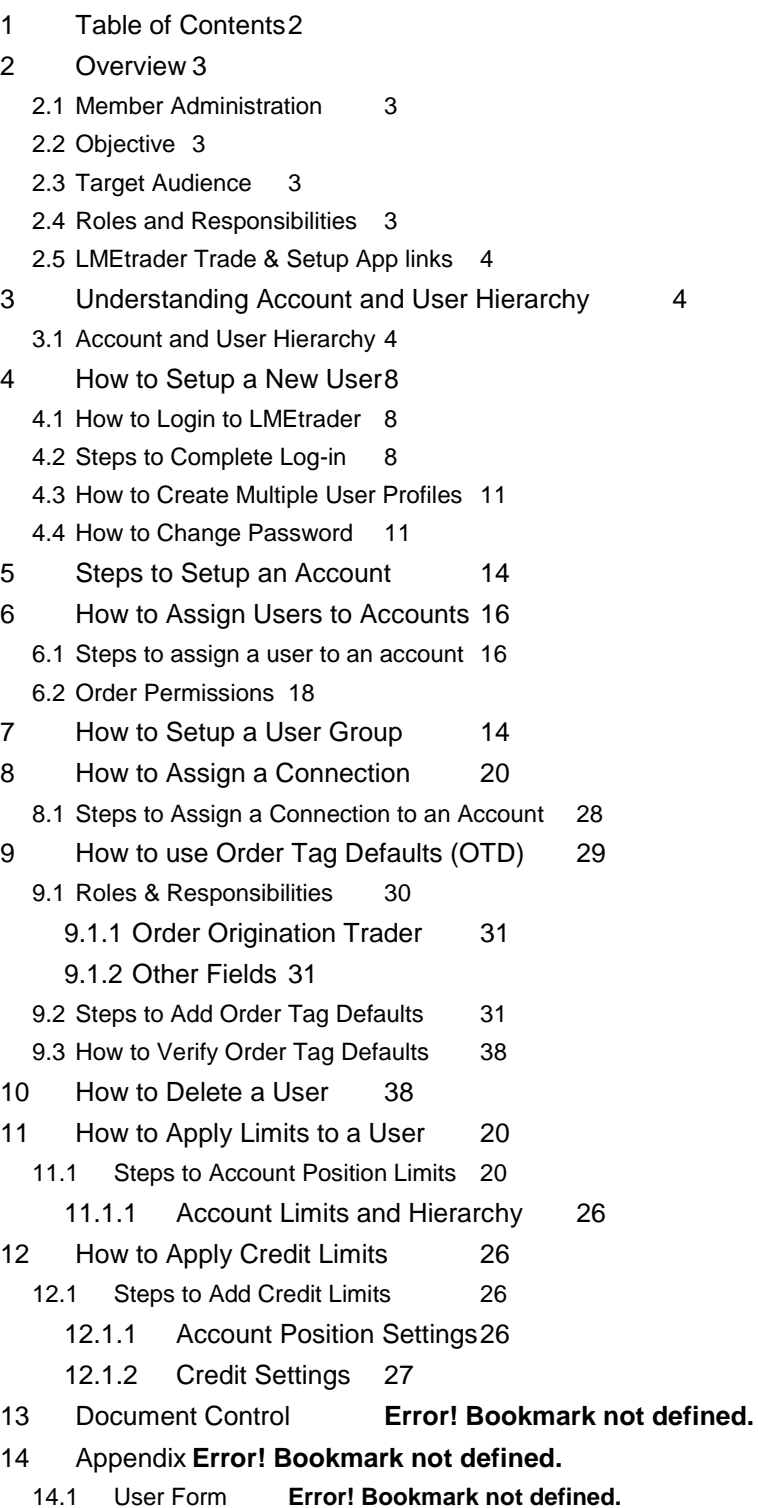

### <span id="page-2-0"></span>**2 Overview**

### <span id="page-2-1"></span>**2.1 Member Administration**

Business Owner: Trading Operations Contact(s): [tradingoperations@lme.com](mailto:tradingoperations@lme.com)

### <span id="page-2-2"></span>**2.2 Objective**

This document provides a step-by-step guide for Member Administrators to help them define and manage the LMEtrader Account structure. The guide includes information on assigning Users and managing Accounts, Connections and the Risk Management Function (in relation to local risk limits within LMEtrader – Exchange risk limits will still be managed via PTRM within the LMEselect GUI).

This document is a lightweight overview that makes frequent reference to the TT Help Library for full details. The guide walks through a worked example whereby the Trade Operations team have on boarded a dummy trading member 'TEST' onto LMEtrader

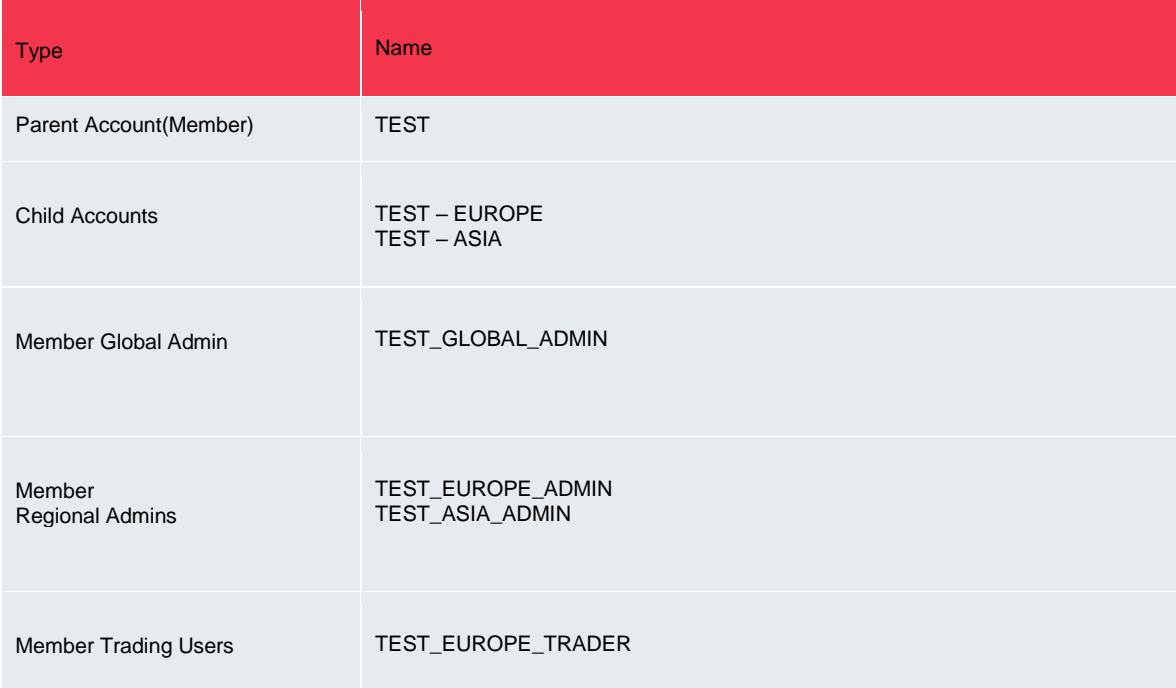

### <span id="page-2-3"></span>**2.3 Target Audience**

The document is aimed at all users of the LMEtrader GUI with Member Admin roles (Risk, Trading & Full Admin) and should be read in conjunction with the TT Help Library, <https://library.tradingtechnologies.com/user-setup/aa-adding-an-account-administrator.html>

Any questions or queries should be directed to Trading Operations at [tradingoperations@lme.com](mailto:tradingoperations@lme.com) or (020) 7113 8200.

### <span id="page-2-4"></span>**2.4 Roles and Responsibilities**

The LME Trading Operations team is responsible for the maintenance and updating of this admin guide.

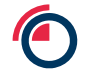

### <span id="page-3-0"></span>**2.5 LMEtrader Trade & Setup App links**

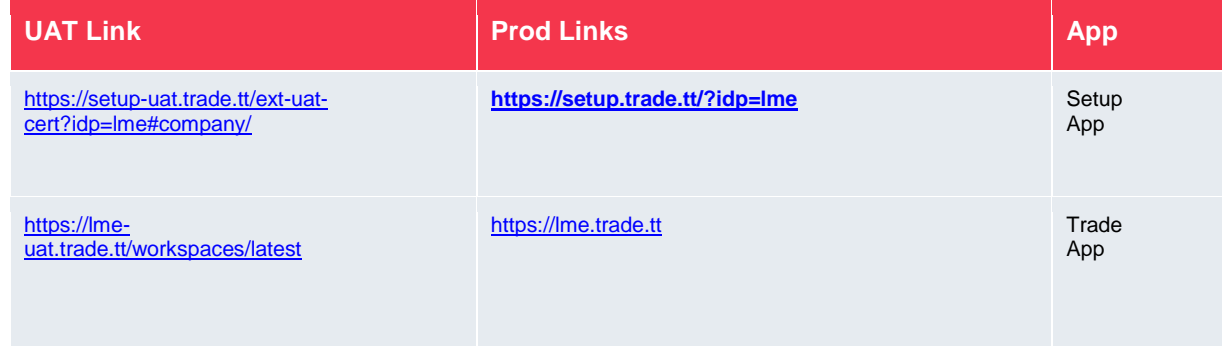

# <span id="page-3-1"></span>**3 Understanding Account and User Hierarchy**

### <span id="page-3-2"></span>**3.1 Account and User Hierarchy**

The document is based on setting up a member, sub-accounts, a connection and a user group according to the hierarchy indicated in the tree below. A more involved structure allows us to see who will perform which roles in a typical organisation at a higher level and facilitates understanding. The relevant functional sections of this document should be used as examples on which to base the setup.

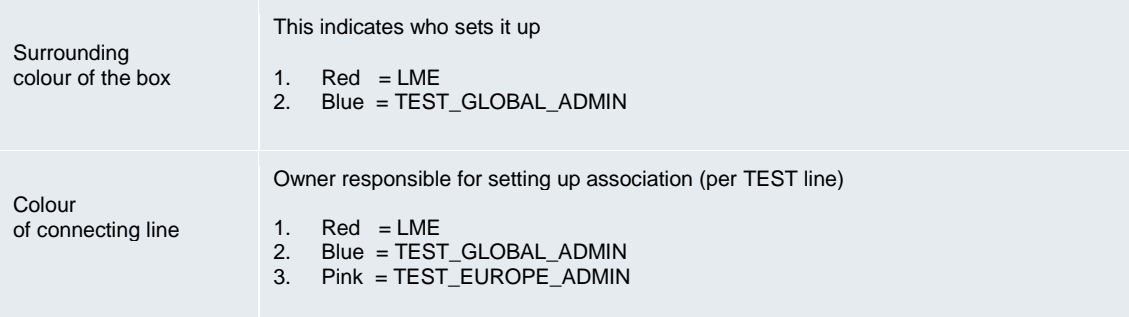

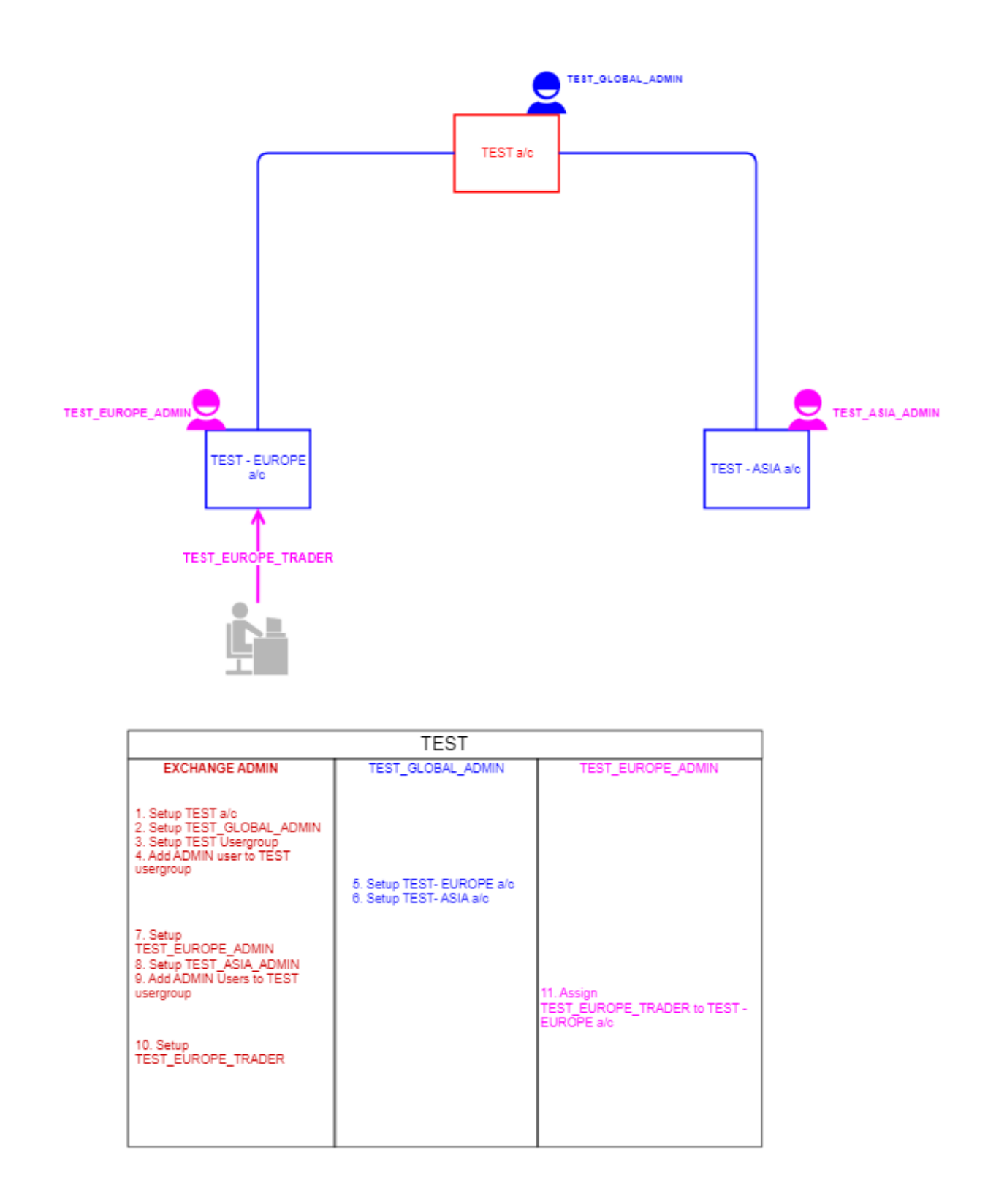

**Note** – The LME Trading Operations team will setup the parent account (Member), in this example 'TEST', as well as link the first Member Admin user (TEST\_GLOBAL\_ADMIN) to the parent account. Once this has been accomplished, the Member will be able to setup their account structure and manage users.

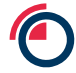

The LMEtrader Account Structure provides **flexibility** where a Member Admin higher up in the hierarchy can manage their account and subsequent sub accounts. For e.g. TEST\_GLOBAL\_ADMIN can manage TEST – EUROPE and TEST - ASIA in addition to TEST a/c.

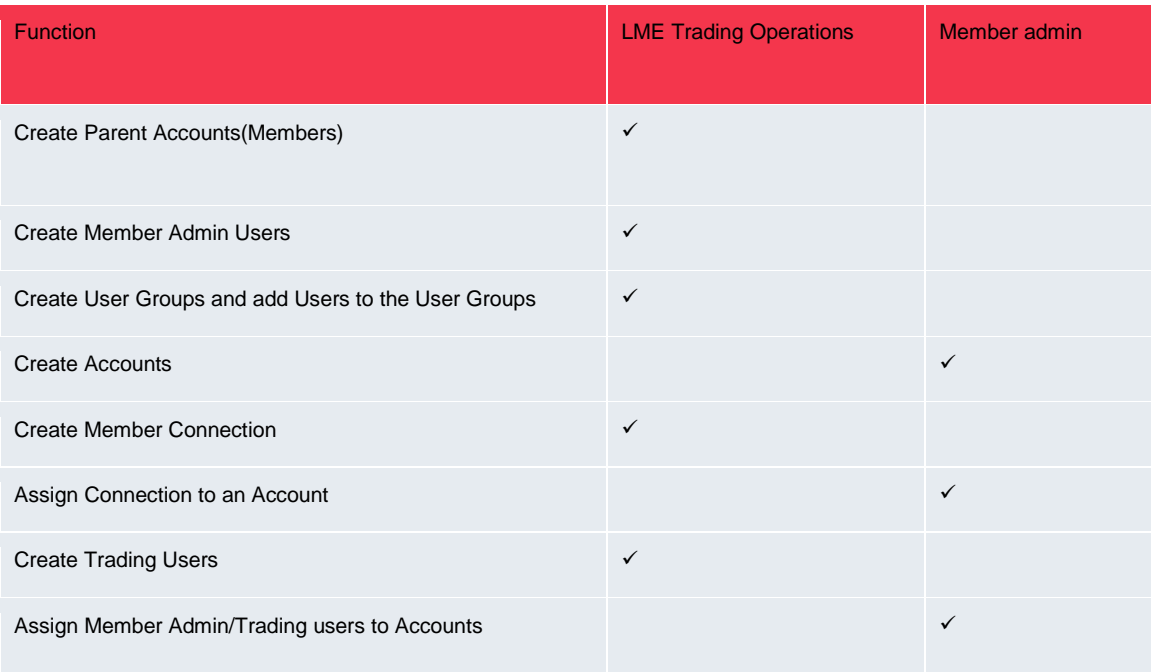

# **4 Quick Steps: How to Create an Account and Assign Users**

Listed below are the steps that Member Admins should follow in the **given** order to get user's access to the LMEtrader Trading App

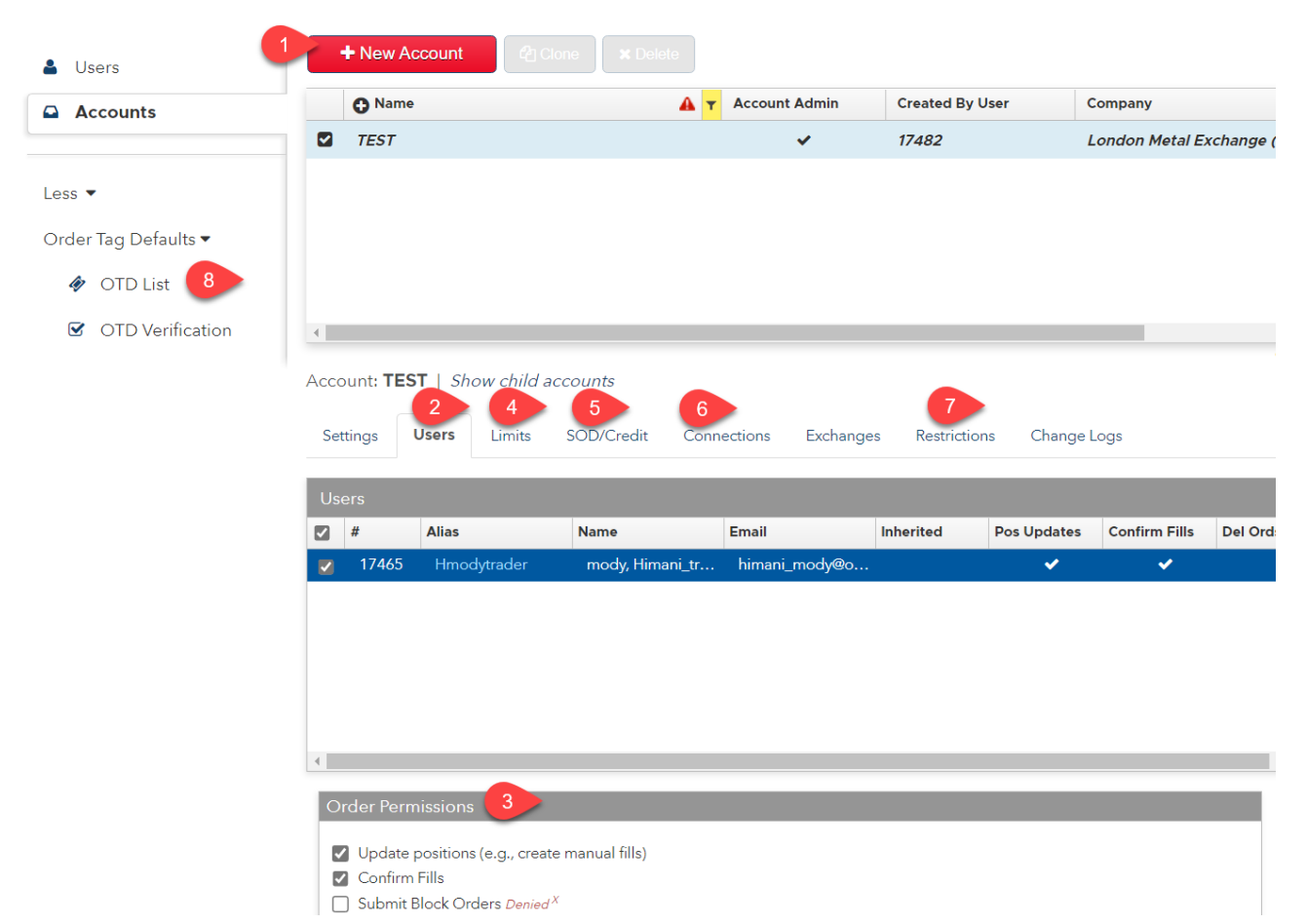

<span id="page-6-0"></span>Note: Exchanges, Change Logs are read only for Member Admins

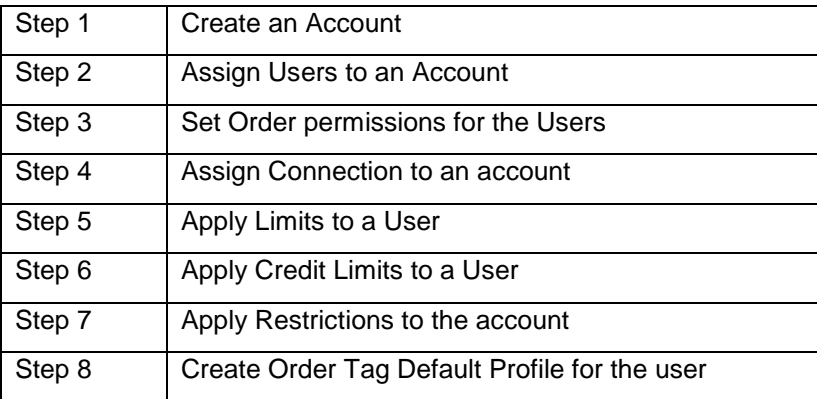

# **5 How to Setup a New User**

The LME Trading Operations team are responsible for setting up new users. Members Authorised Personnel must complete an LMEtrader New User Form (Available on<https://www.lme.com/Trading/Systems/LMEselect>

) and send that to [tradingoperations@lme.com.](mailto:tradingoperations@lme.com)

This will be processed within approx. 24 hrs and an LMEtrader invitation link will be sent to the users email address once they have been setup in LMEtrader.

Please note, for test environment access, there is no need to complete the form, an email to [tradingoperations@lme.com](mailto:tradingoperations@lme.com) with the relevant information will suffice.

For any queries or if you have not received the invitation link then please contact Trading Operations on the above email.

#### <span id="page-7-0"></span>**5.1 How to Login to LMEtrader**

The first step to accessing the LMEtrader platform is to complete the initial log-in process

#### <span id="page-7-1"></span>**5.2 Steps to Complete Log-in**

Once user setup is done by LME Trading Operations team, you will receive an Invitation as shown in image below. Please follow the steps listed here to complete the initial login:

1. Check if you have received an invitation in your inbox to access LMEtrader. Once received click on 'Get Started'.

Note – Please check your junk folder in case you haven't received an email or contact Trading Operations at [tradingoperations@lme.com](mailto:tradingoperations@lme.com) or (020) 7113 8200.

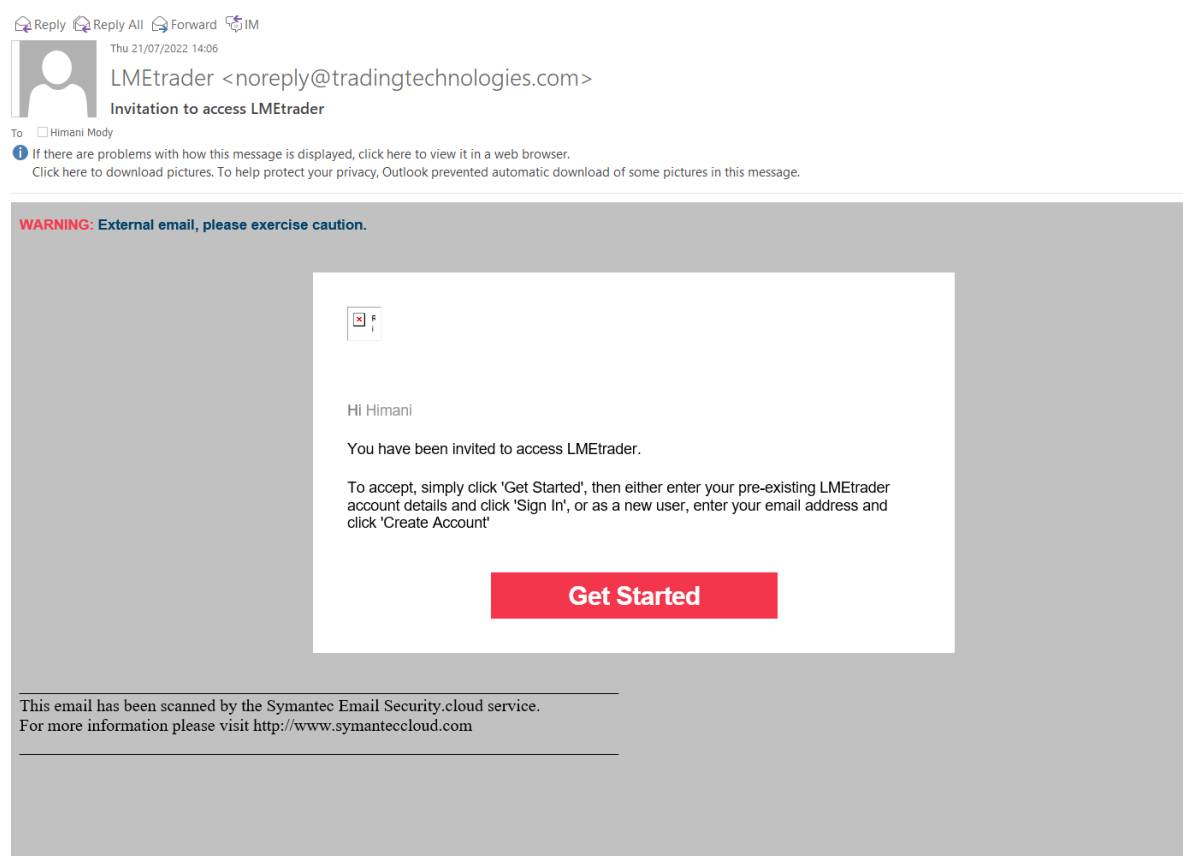

2. In the NEW USER? Section of the LMEtrader page, enter your email address and click **Create Account.**

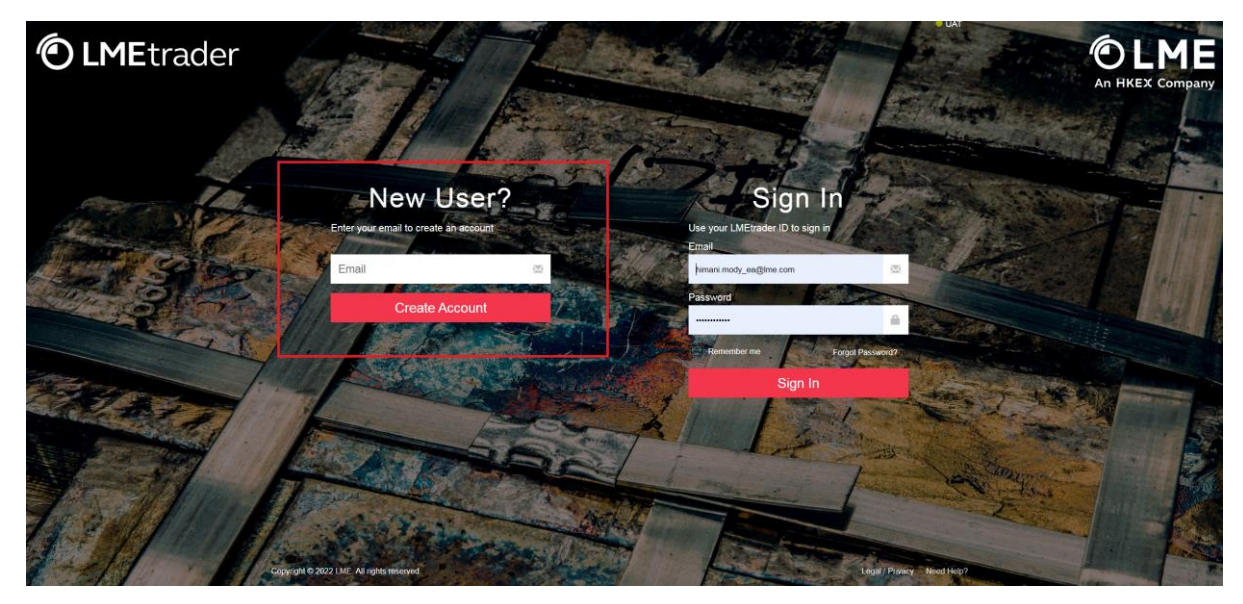

3. Complete the account creation form and click **Create Account**

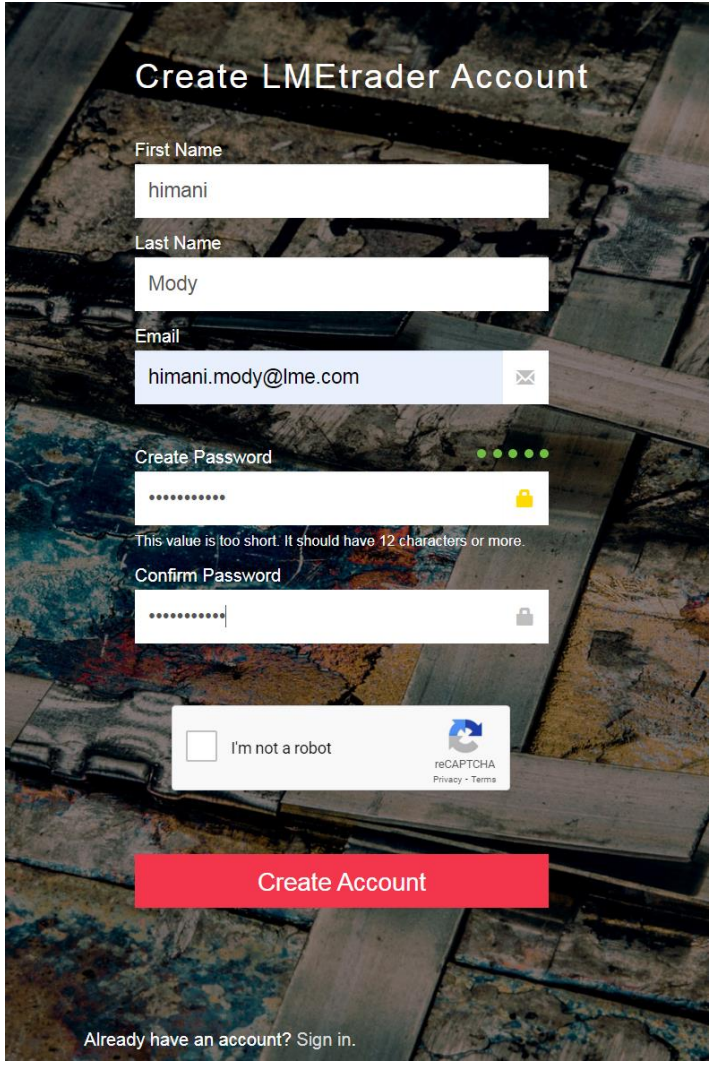

4. In the registration email you received, click **Confirm Email**

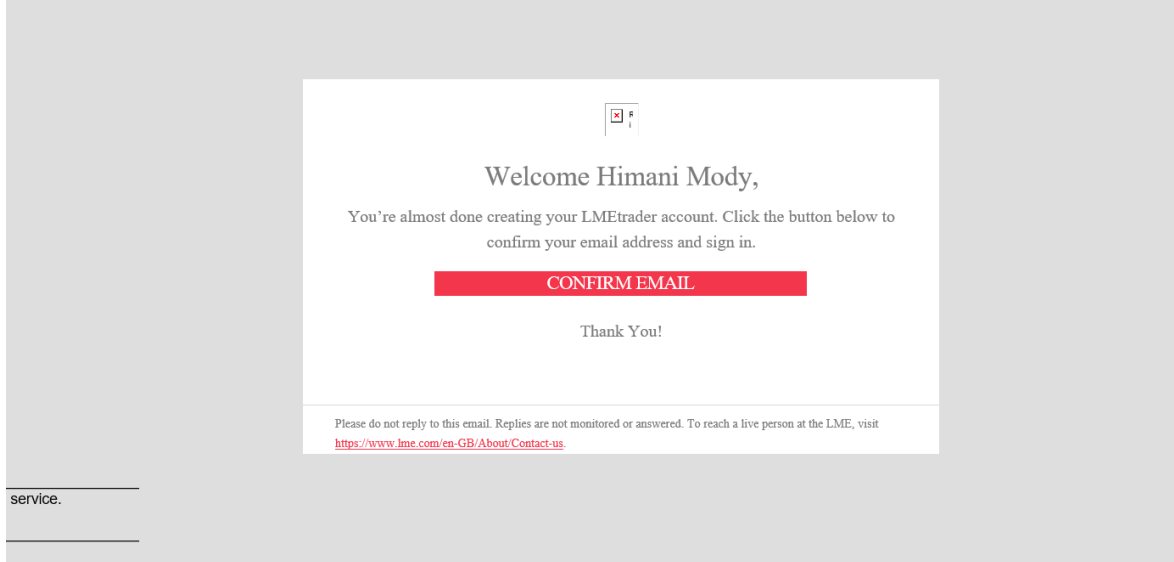

**Note**: In case you already have an account registered under the same email address with LMEtrader, then you will receive a Reset Password email in your inbox (see below)

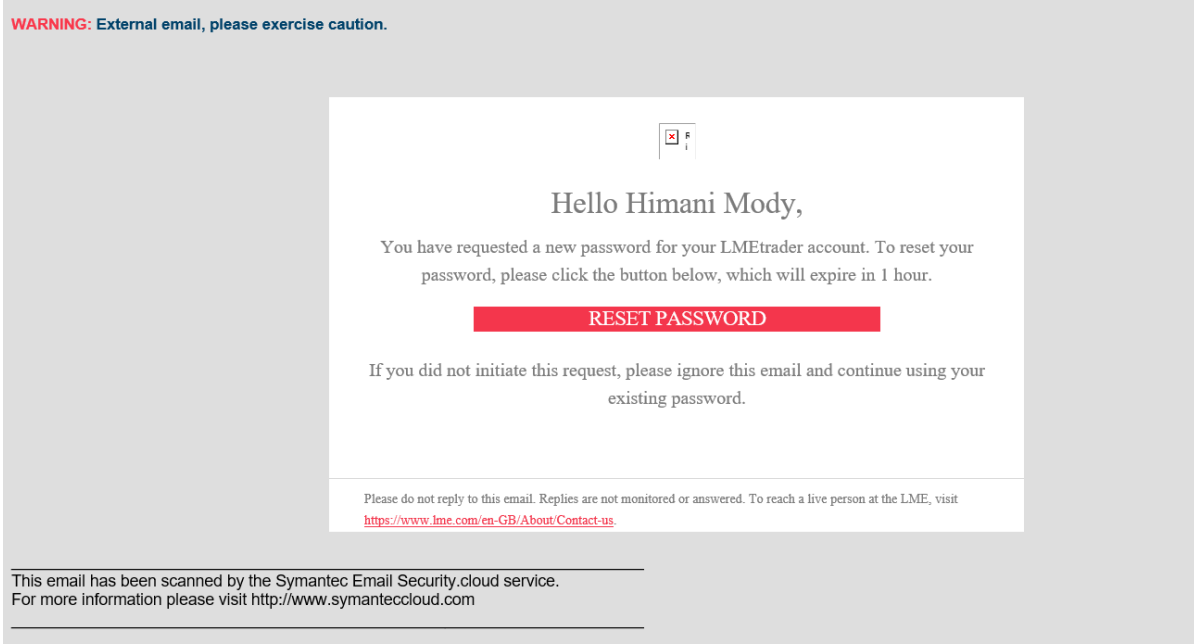

- 5. Read and accept the service agreement and you will be directed to the Trade App.
- 6. If logging in as Member Admin User, launch the Setup App using [https://setup-uat.trade.tt/ext-uat](https://setup-uat.trade.tt/ext-uat-cert?idp=lme#company/)[cert?idp=lme#company/](https://setup-uat.trade.tt/ext-uat-cert?idp=lme#company/)

**Note**: When logging in to LMEtrader, your account will lock out after 5 incorrect attempts.

### **Note**: \*\*\*\*Remember to logout of LMEtrader EVERY night to avoid any caching relate issues\*\*\*\*

#### <span id="page-10-0"></span>**5.3 How to Create Multiple User Profiles**

It is possible for an individual to have more than one login to LMEtrader using multiple profiles. Please note that they cannot be logged in simultaneously into LME Trade App and LME Setup App using different profiles since there can be only 1 active session on any **given** browser.

Multiple sessions can be opened using different browsers. For e.g. a user can be logged in to LMEtrader Setup App as Member Admin on chrome and as a trading user on Edge.

In order for LME Trading Operations team to create multiple user profiles for an individual user, that user will be required to setup a **proxy** email address (since there is only one profile allowed per email address) for submission on new user request form.

#### <span id="page-10-1"></span>**5.4 How to Change Password**

1. Click your account username in the title bar to open the Account Settings page

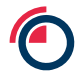

ileg Out

**O** Support **⊠ Q**<sup>8</sup><sub>8</sub> himani.mody\_ea

2. On the Account Settings page, click the Security tab. You might be asked to verify your existing password. If yes, enter the existing password and you will be directed to Security tab.

UAT Certification  $\star$ 

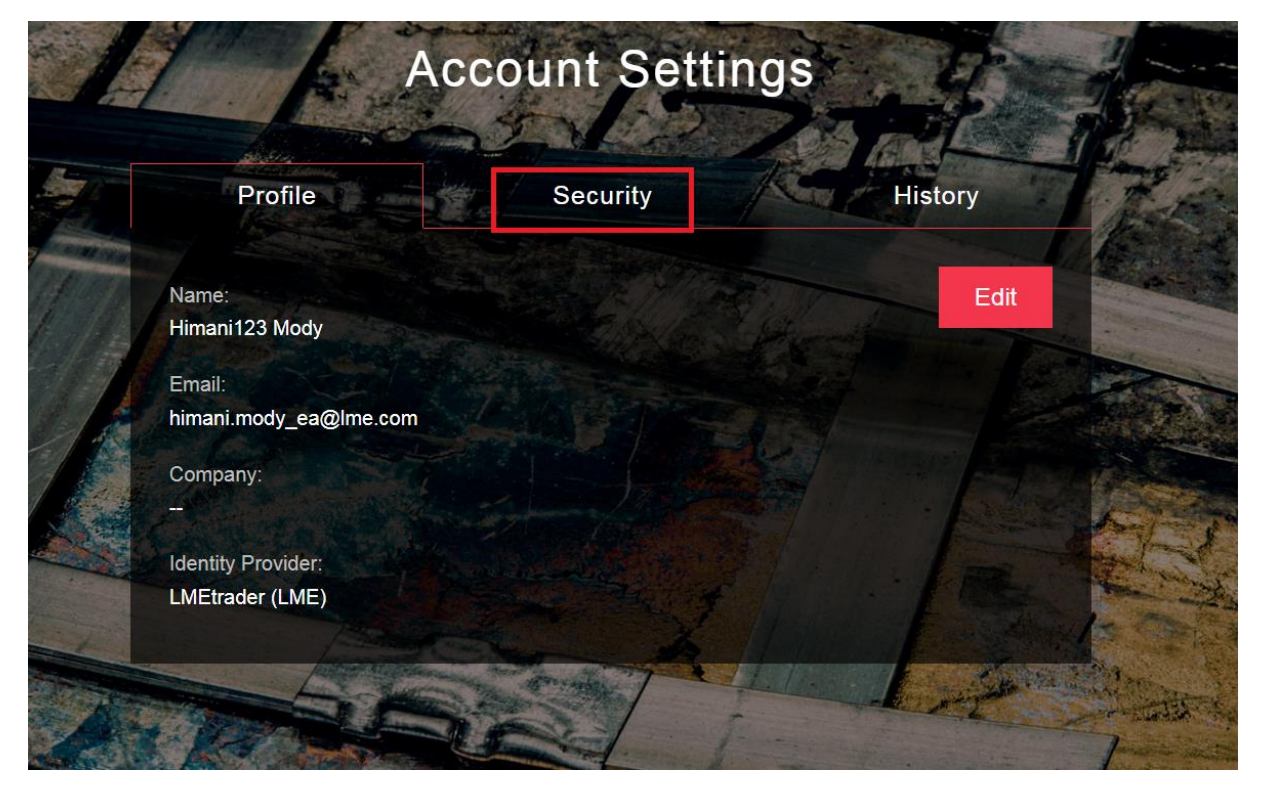

3. Click **CHANGE PASSWORD**.

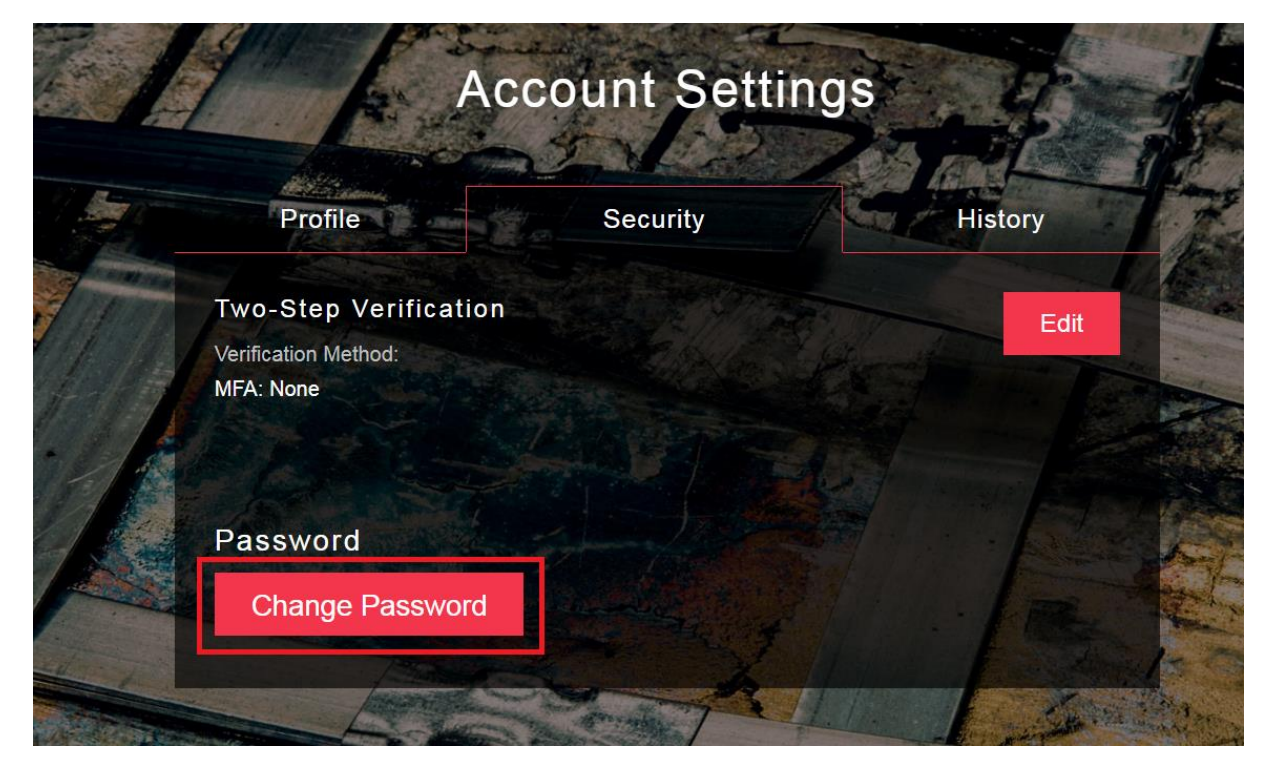

4. Enter your current and new passwords and click **SAVE**.

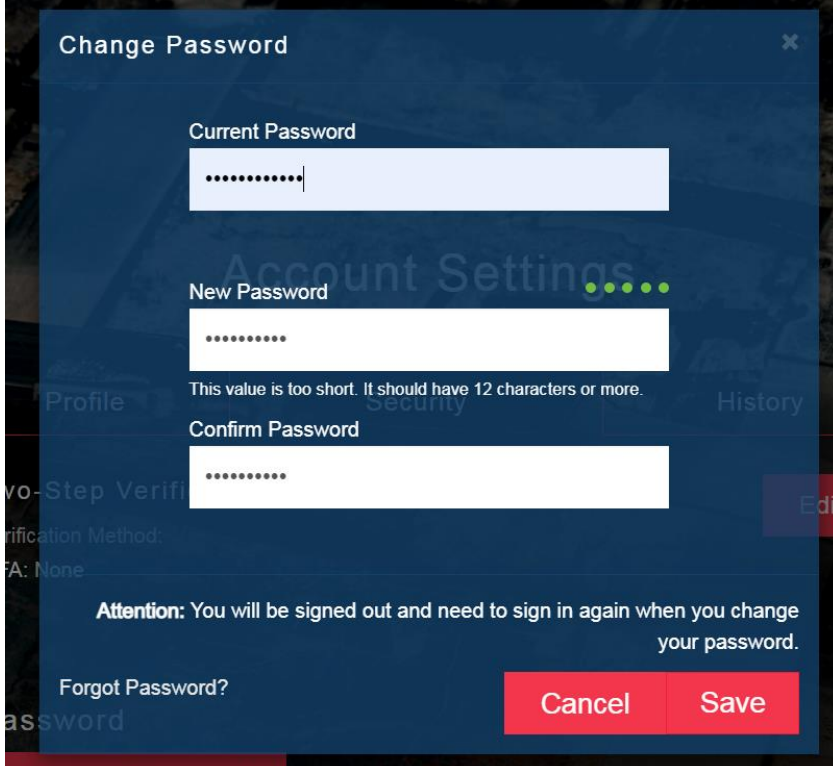

5. Once saved, you should have received an email from [noreply@tradingtechnologies.com](mailto:noreply@tradingtechnologies.com) notifying you about the update.

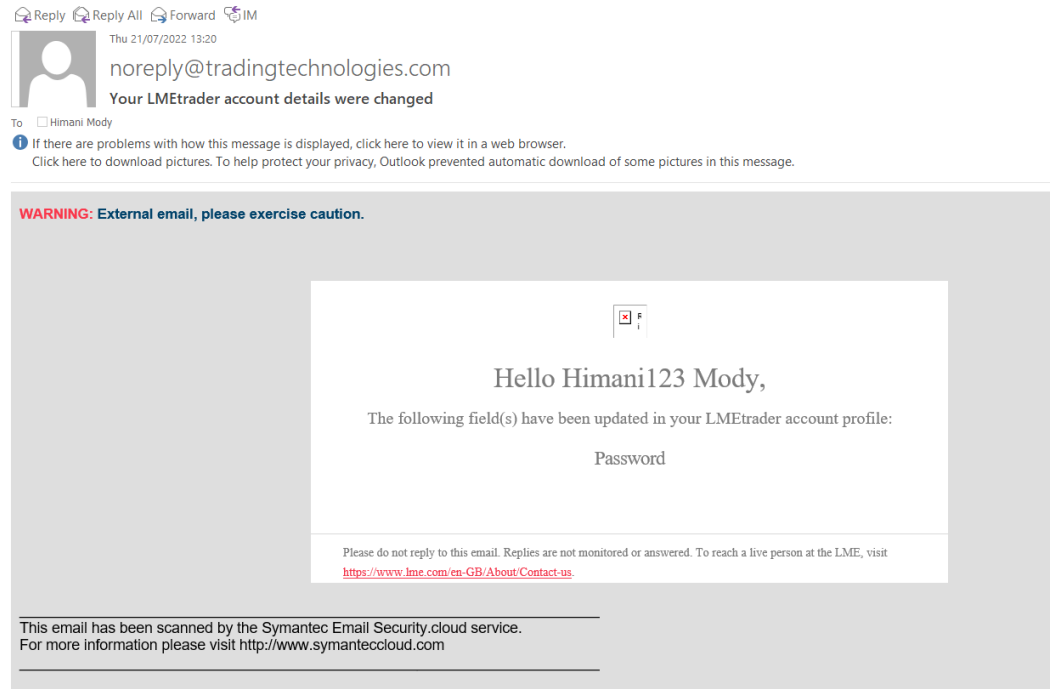

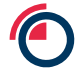

# <span id="page-13-0"></span>**6 How to Setup a User Group**

User Groups is created and managed by LME Trading Operations team. A user can be assigned to one or multiple User Groups. All new users will be made available within a member's user group for them to allocate to their accounts

# **7 Steps to Setup an Account**

Conceptually within LMEtrader a **member** should be thought of as an **account**. An example of the LMEtrader account hierarchy structure is shown in Section 3.

- 1. Login to LME Setup UI as 'TEST\_GLOBAL\_ADMIN' (Member Admin).
- 2. Navigate to Accounts on left navigation panel  $\rightarrow$  Click on '+New Account'

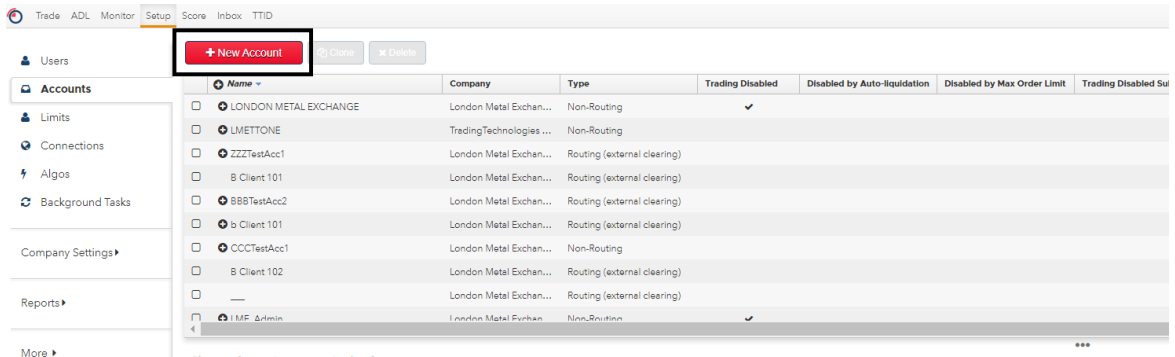

Please select an item to see its details.

3. Populate the Account Information(see below) and click on 'Create'

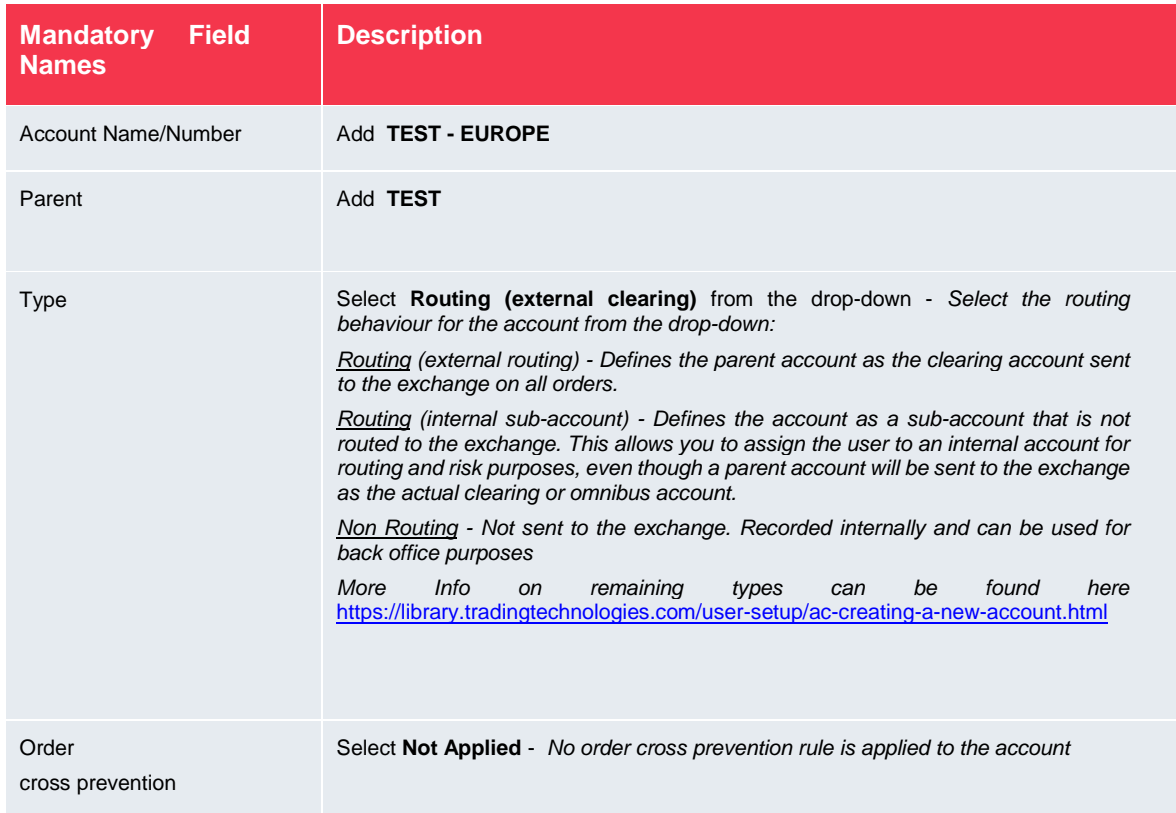

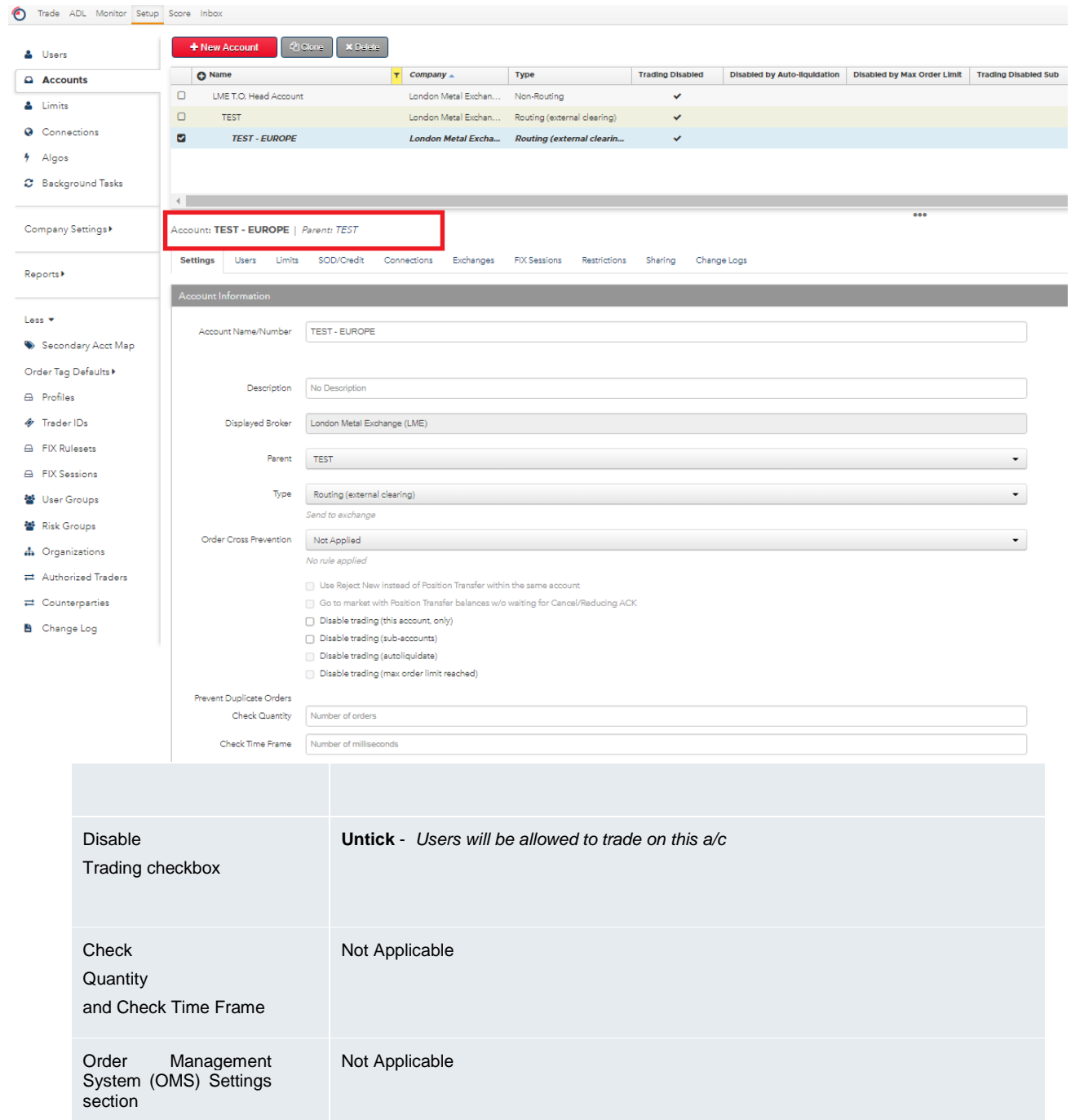

4. Populate the various tabs as per below

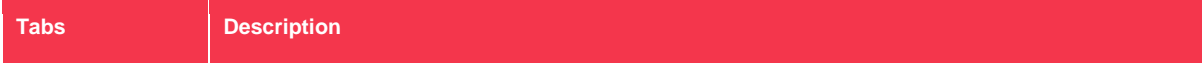

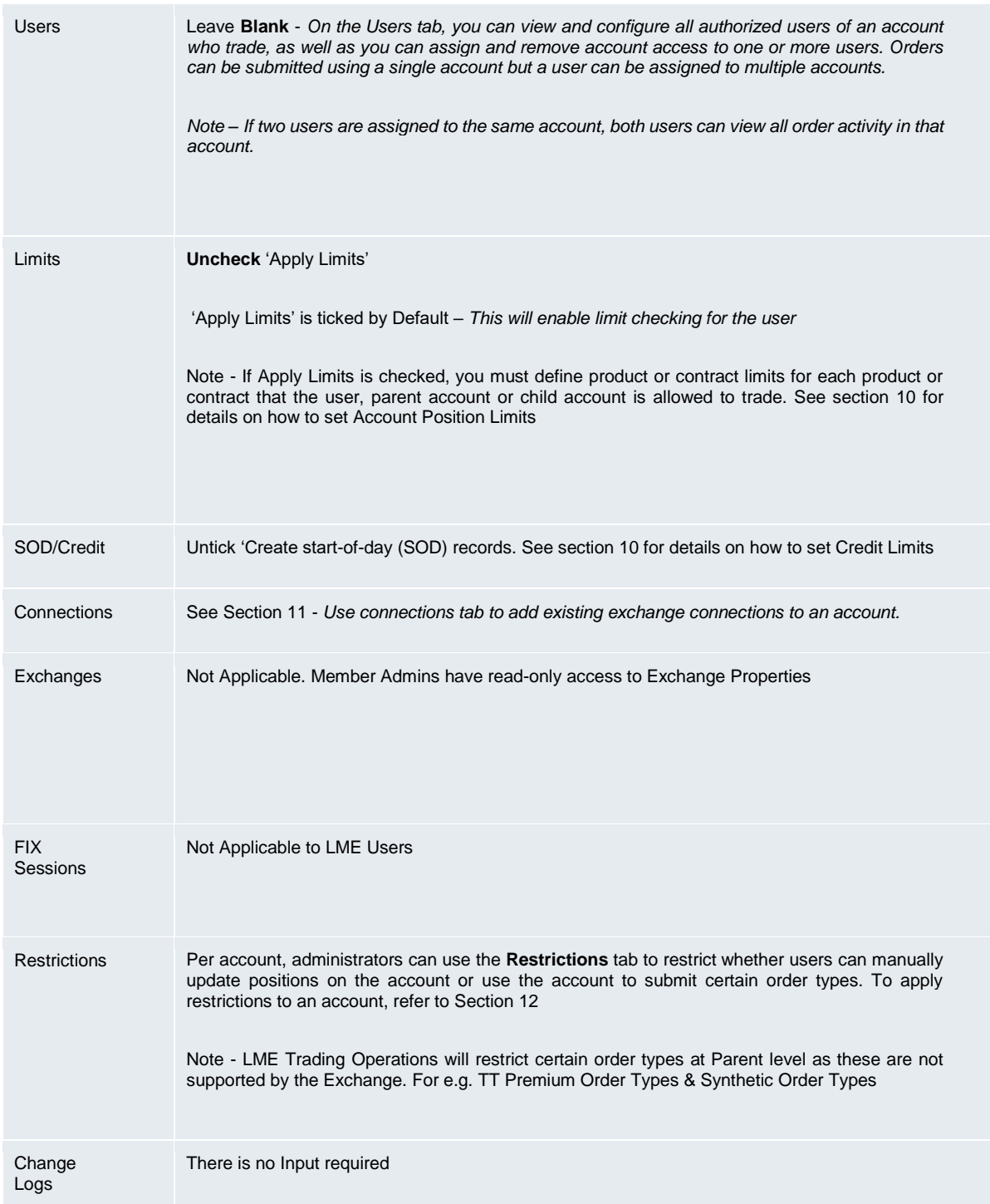

Similarly create TEST – ASIA as another sub account of TEST

# <span id="page-15-0"></span>**8 How to Assign Users to Accounts**

### <span id="page-15-1"></span>**8.1 Steps to assign a user to an account**

1. Click **Accounts** in the left navigation pane.

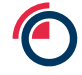

- 2. Navigate to **'**TEST-EUROPE' child account
- 3. Click the **Users** tab for the selected account and click the **Add** button in the Users section.

The **Select users** screen appears. Here you can view and configure all authorised users of an account as well as assign and remove account access to one or more users. In this case assign 'TEST\_EUROPE\_TRADER user to the account.

The **Order Permissions** and **Additional Settings** sections also appear for the selected user.

**Note**: The users would need to exist in the same User Group as the Member Admin for the Member Admin to be able to assign it to the child account.

4. By default, the checkboxes in Order Permissions & Additional Settings are unticked. Tick the checkboxes as shown below in **Order Permissions** for 'TEST\_EUROPE\_TRADER' our example.

**Note**: If a user is assigned to a parent account then that user is also assigned to all child accounts and inherits the same user permissions assigned to a parent account.

If an account name is listed in the inherited column, it indicates that the user assignment and permissions for the selected account were "inherited" from this parent account.

More info on what the checkboxes under **Order Permissions** do can be found below

<https://library.tradingtechnologies.com/user-setup/ac-assigning-a-user-to-an-account.html>

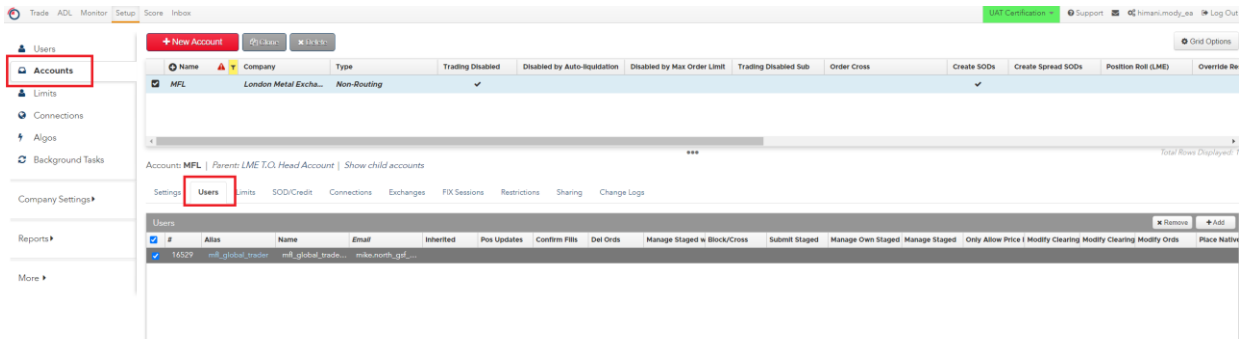

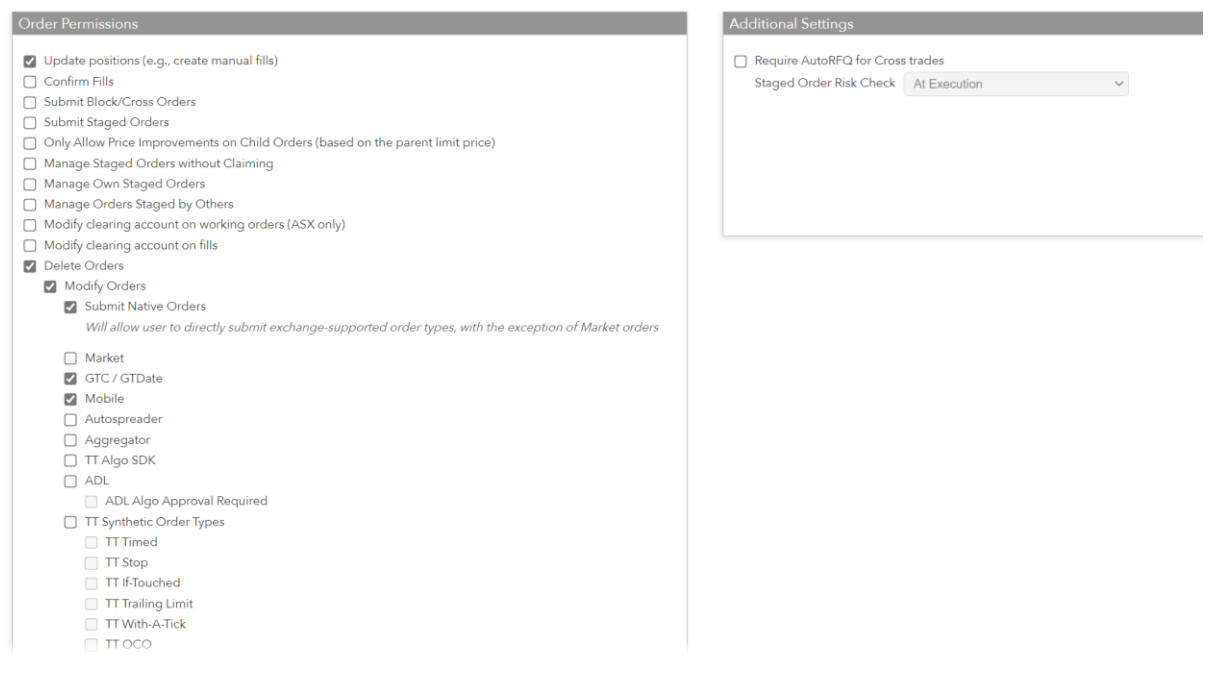

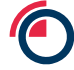

### <span id="page-17-0"></span>**8.2 Order Permissions**

Based on the profile requested on the User Form (Available on [https://www.lme.com/Trading/Systems/LMEselect\)](https://www.lme.com/Trading/Systems/LMEselect), a Member Admin will grant the necessary permissions under **Order Permissions** tab. The map below shows which permissions should be ticked for which profile.

#### **Note** –

 $\bullet$  Trade

**1.** Modify Orders and Delete orders must be checked before enabling Order Entry settings (highlighted in red box below)

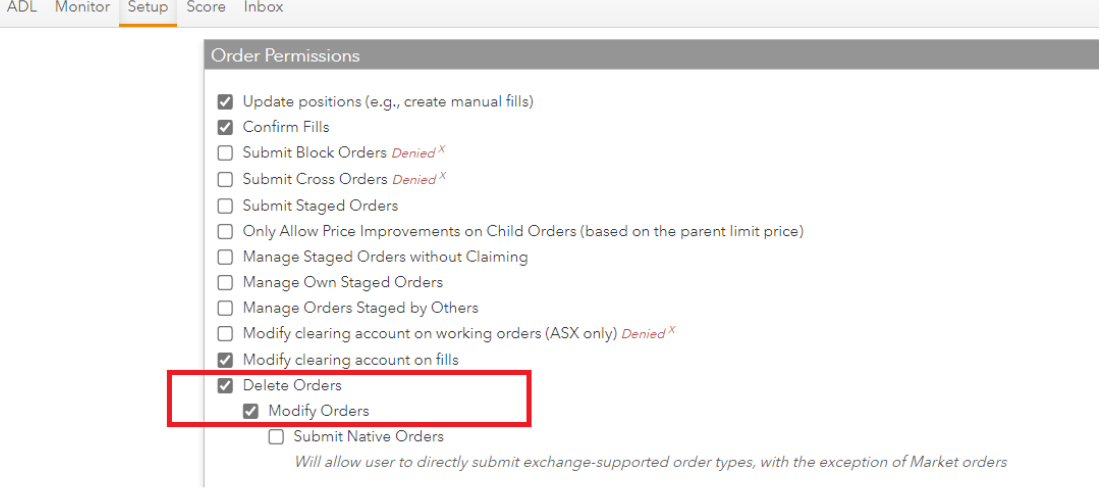

- **2.** Staged orders are not in scope hence below checkboxes are not applicable here,
	- a. Submit Staged Orders
	- b. Manage Own Staged Orders
	- c. Manage Staged Orders without Claiming
	- d. Manage Own Staged Orders
	- e. Manage Orders Staged by Others, Submit Staged Orders
- **3.** Modify clearing account on working orders (ASX only) This only applies to the Australian Securities Exchange hence please ignore in our case
- **4.** Submit Native Orders should be checked to allow traders to place orders in LMEtrader.
- **5.** You can confirm fills in an account only if Delete Orders → Modify Orders → Submit **Native Orders** permissions have been checked

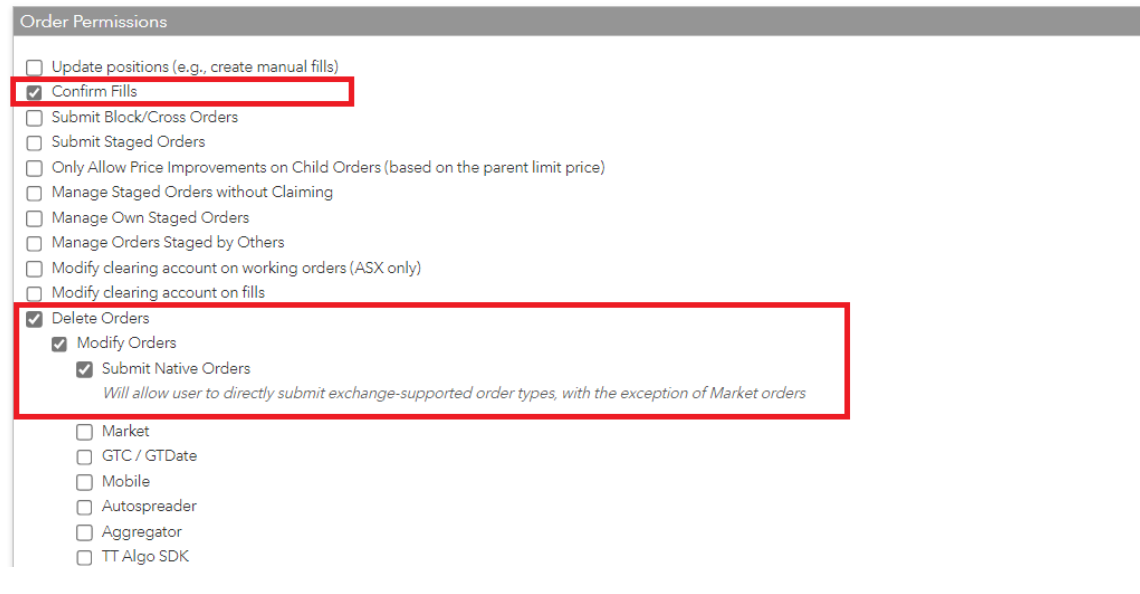

- **6.** Below Order Types are not in Scope for LMEtrader,
	- a. Market This order types includes Market, Market If Touched or Market-To-Limit
	- b. Mobile
	- c. TT Synthetic Order Types
	- d. TT Premium Order Types
	- e. Autospreader Determines whether the user can deploy synthetic spread strategies to an Autospreader SE server.
	- f. Aggregator Determines whether the user can submit orders for aggregated instruments.
	- g. TT Algo SDK Determines whether the user can deploy TT Algo SDK strategies to Algo SE servers.
	- h. ADL Determines whether the user can deploy strategies to Algo SE servers. Includes ADL algos, TT Synthetic algos, and Autotrader.
	- Delete Orders
		- Modify Orders
			- Submit Native Orders

Will allow user to directly submit exchange-supported order types, with the exception of Market orders

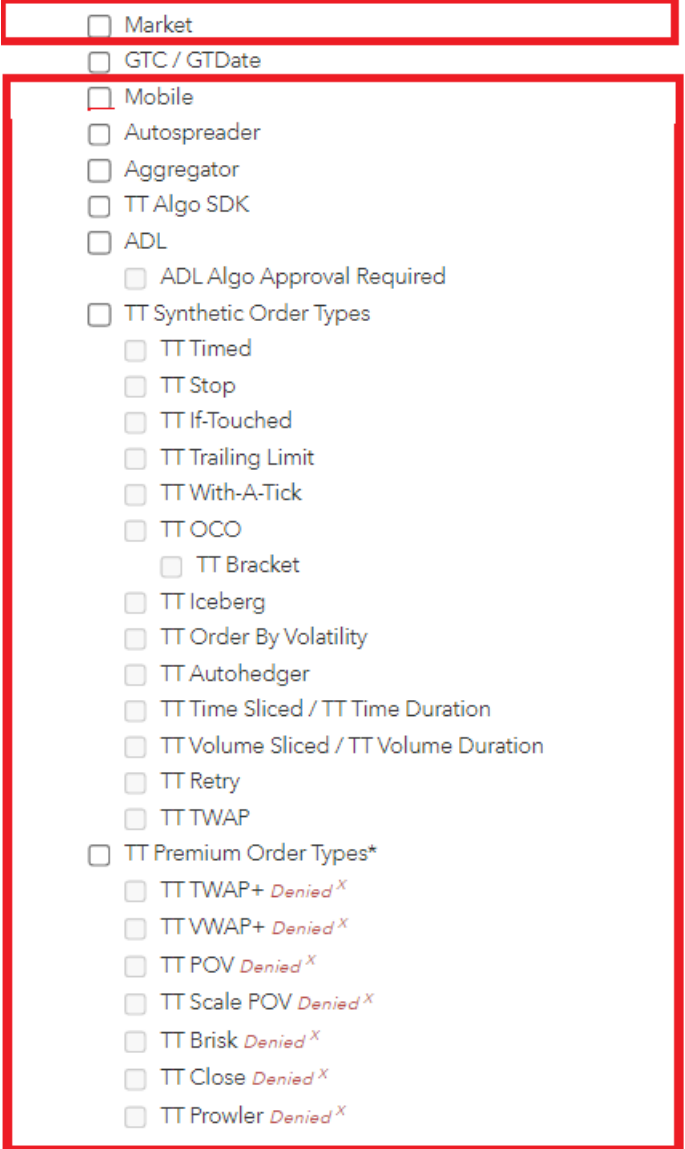

- **7.** Additional Settings that include the below fields are not in scope for LMEtrader and should be left unchecked:
	- a. **Require AutoRFQ for Cross trades** When checked for a user or an account, this setting forces an RFQ prior to submitting a cross trade. Only a company administrator can enable this setting for a user/account in their company.
	- b. **Staged Order Risk Check** Click in this field to select one of the following:
		- i. **At Execution** Risk checking is applied to the staged order account when related child orders are executed.
		- ii. **Upon Claim** Risk checking is applied to the account when the staged order is claimed.

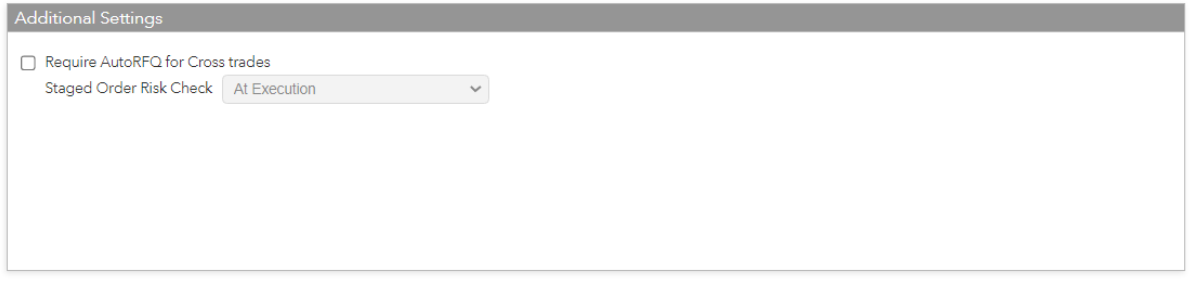

**8.** Fields not listed in the table below are not in scope for LMEtrader. Hence please ignore the checkboxes when setting permissions for requested profiles in the User Form.

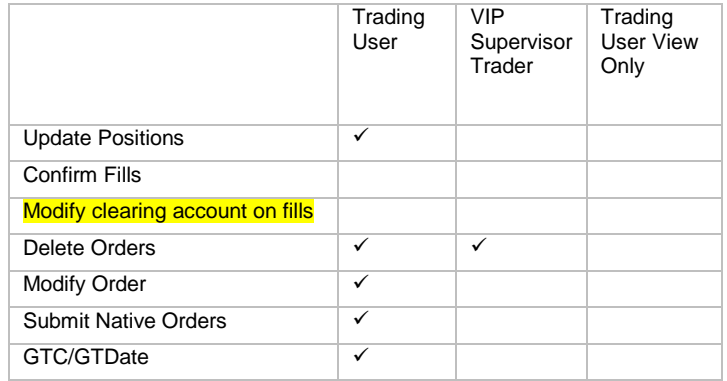

# <span id="page-19-0"></span>**9 How to Apply Limits to a User**

LME Trading Operations team can set price and quantity limits for **users** and Member Risk/Full Admins can set price, quantity and position limits for **accounts** using the **Limits** tab. Member Admins should define actions to take when credit limits are exceeded or when orders cross in the same account.

These are LMEtrader specific limits that are applied at GUI level.

#### <span id="page-19-1"></span>**9.1 Steps to Account Position Limits**

Member and LME Trading Operations team can both set account limits. However it would usually be the responsibility of the Member Admins to set account limits for the accounts they administer.

To set account position limits:

1. In the left navigation panel, click **Accounts** and select an account in the data grid.

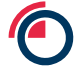

- 2. Click the **Limits** tab.
- 3. In the **Settings** section, click **Apply Limits** to enable limit checking for the account or user.

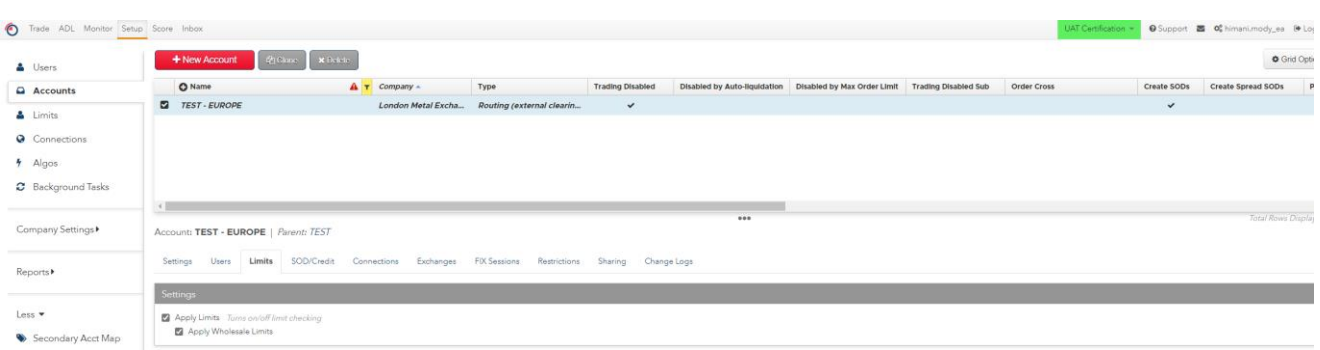

**Note:** If Apply Limits is checked, you must define product or contract limits for each product or contract that the user, parent account or child account is allowed to trade.

For Example, if 'Apply Limits' is checked and limits are only defined for ZS Outrights then traders will not be able to trade AA(see below error). They are required to define limits for all products that they are interested in trading.

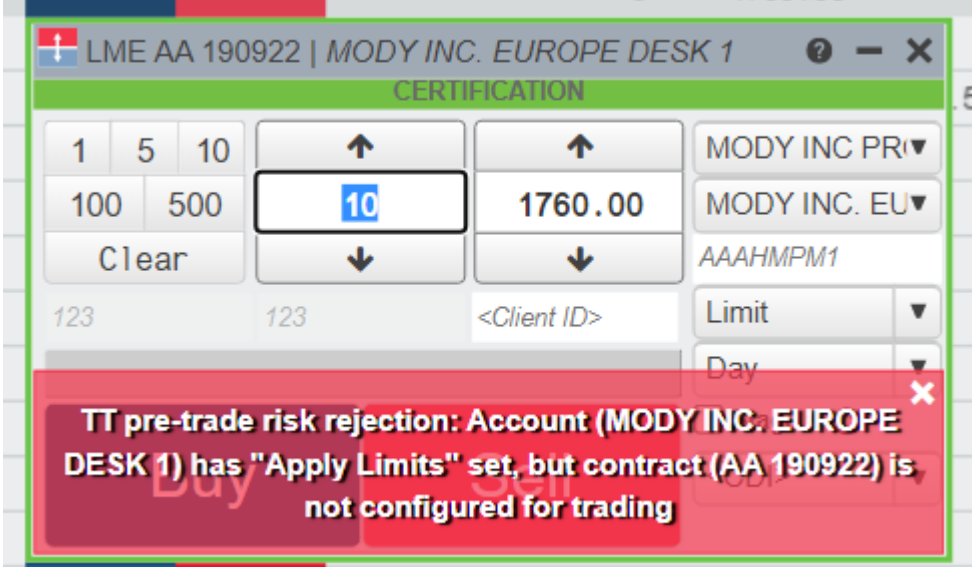

\*\*Ignore **Apply Wholesale Limits checkbox** as this is out of scope for LME users.

- 4. In the Limits section, click **+Add** to create a new risk limit, or select an existing limit in the Limits section. If you select an existing limit, you can copy product limits within the selected user's or account's limit tab by clicking the **Copy** button.
- 5. If you click **+Add** to create a new risk limit, select the Exchange, Product Family, Product Type, Product, and/or Contract in the New Limit screen and click Add. By default, the risk limit will apply to all exchanges, product families, product types, products, and contracts.

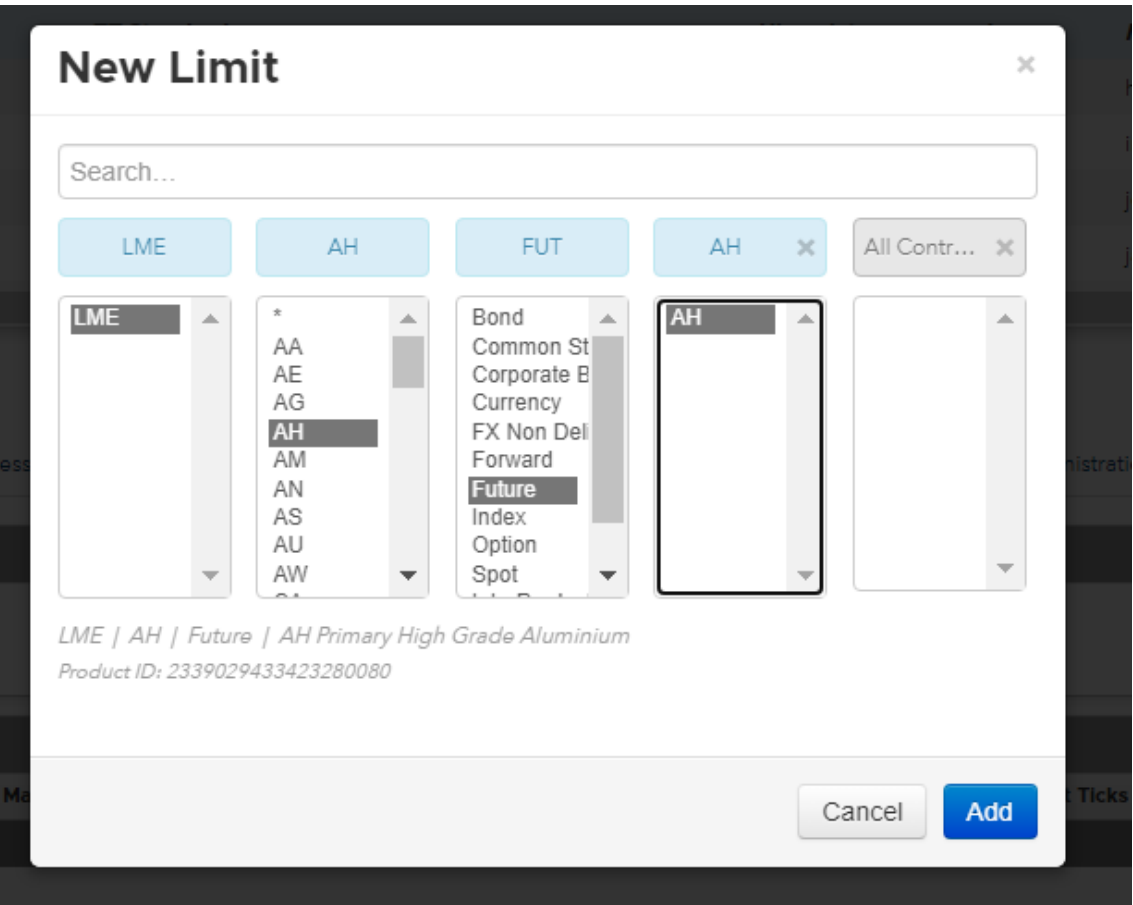

6. Set the risk limits as needed:

#### **a) General**

The following section appears for a **single** contract, spreads, or strategies.

General **Sensitive**  $\Box$  Enforce energy limits in Contracts

The following section appears for an **account** only, and appears if applying risk limits to all contracts for a product.

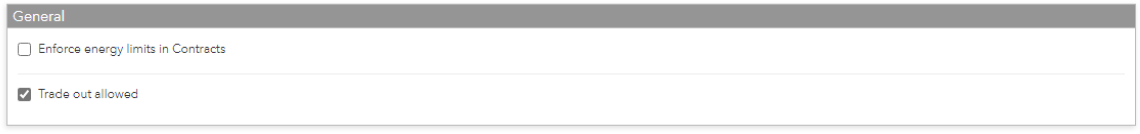

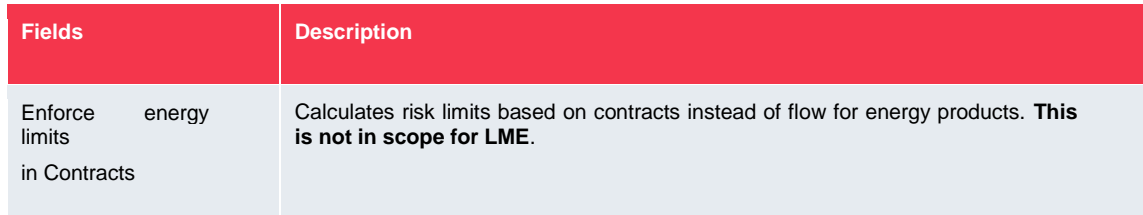

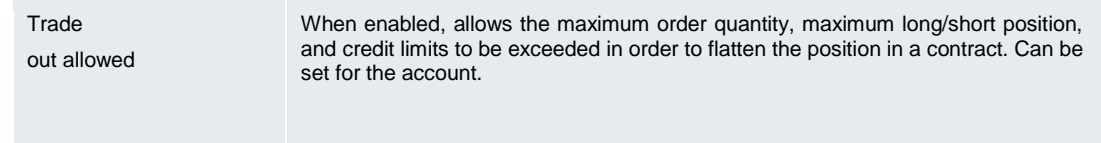

- 7. Set limits for Outrights or Spread/Strategies
	- a. The following section appears if applying risk limits to **single** Outright or Spread/Strategies contracts

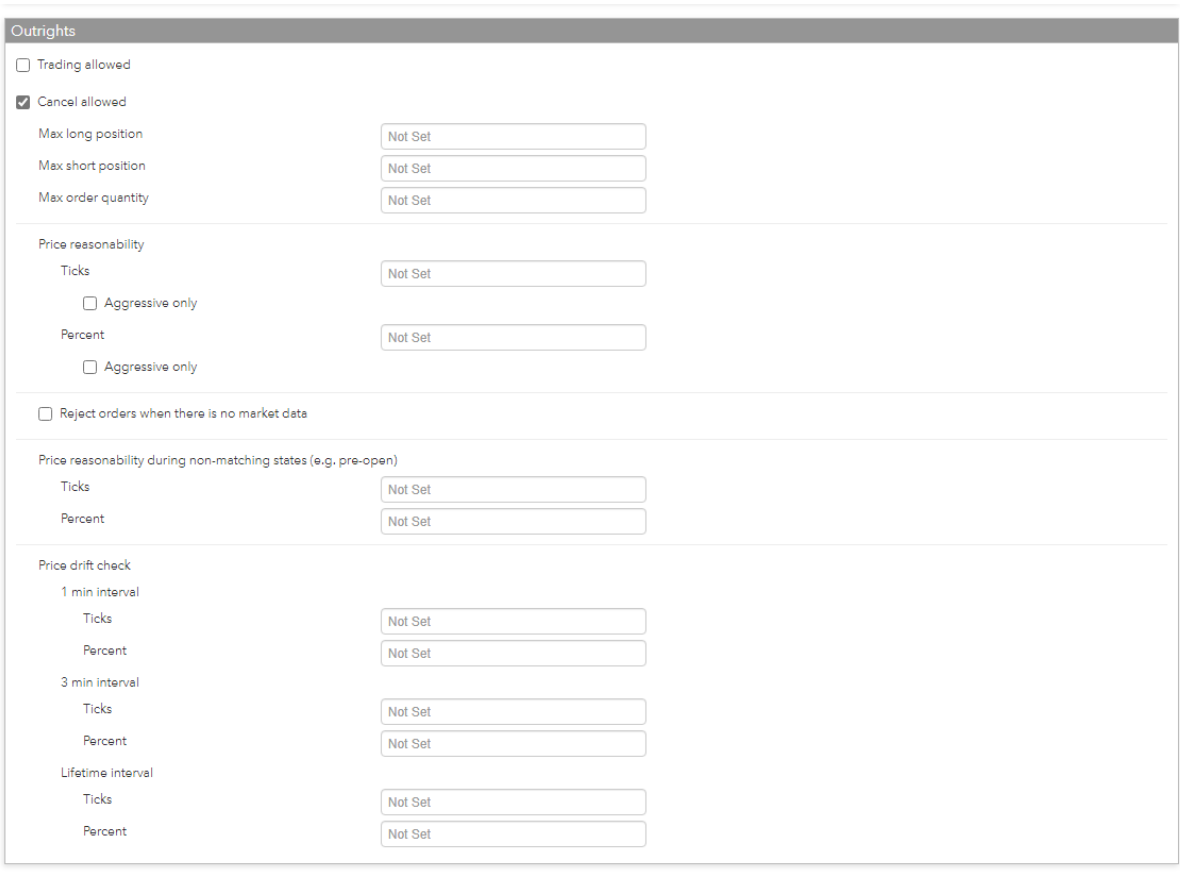

b. The following section appears if applying risk limits to **all** Outright or Spread/Strategies contracts

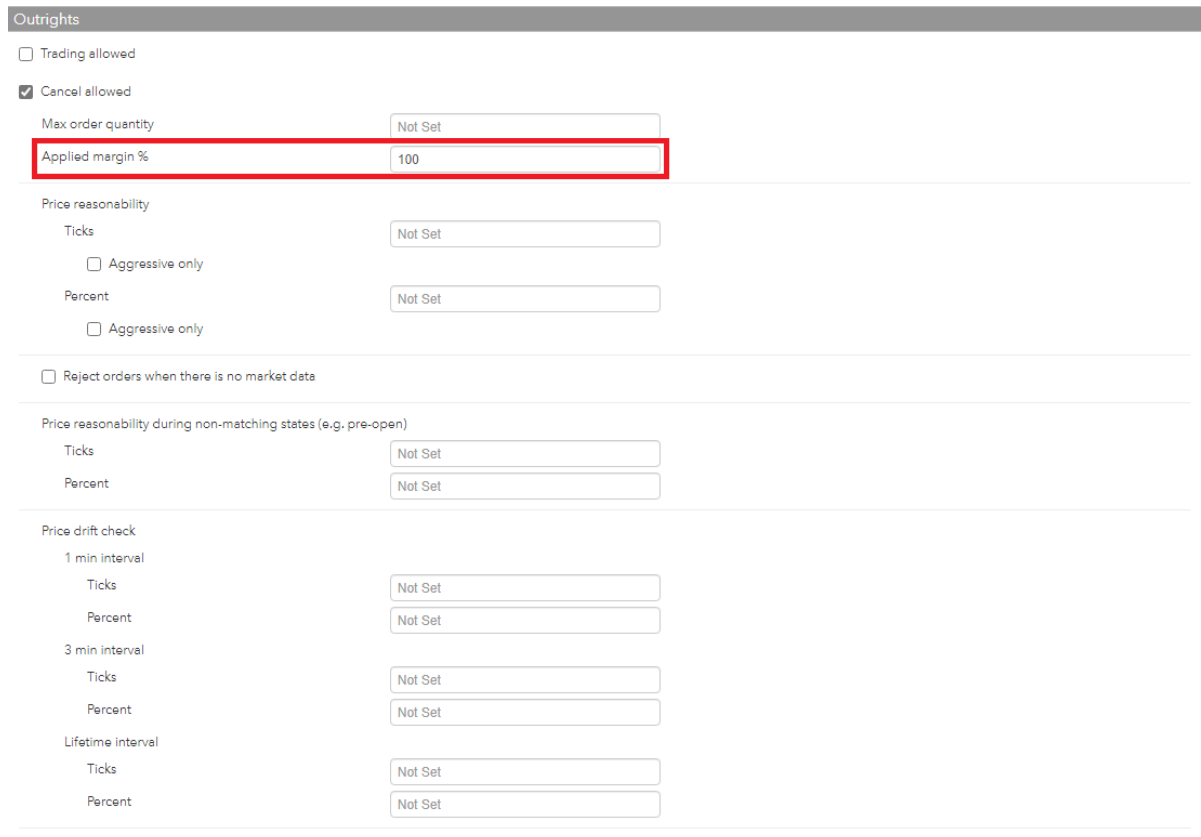

### The below table gives a brief description on the fields available in Outrights and Spread/Strategies.

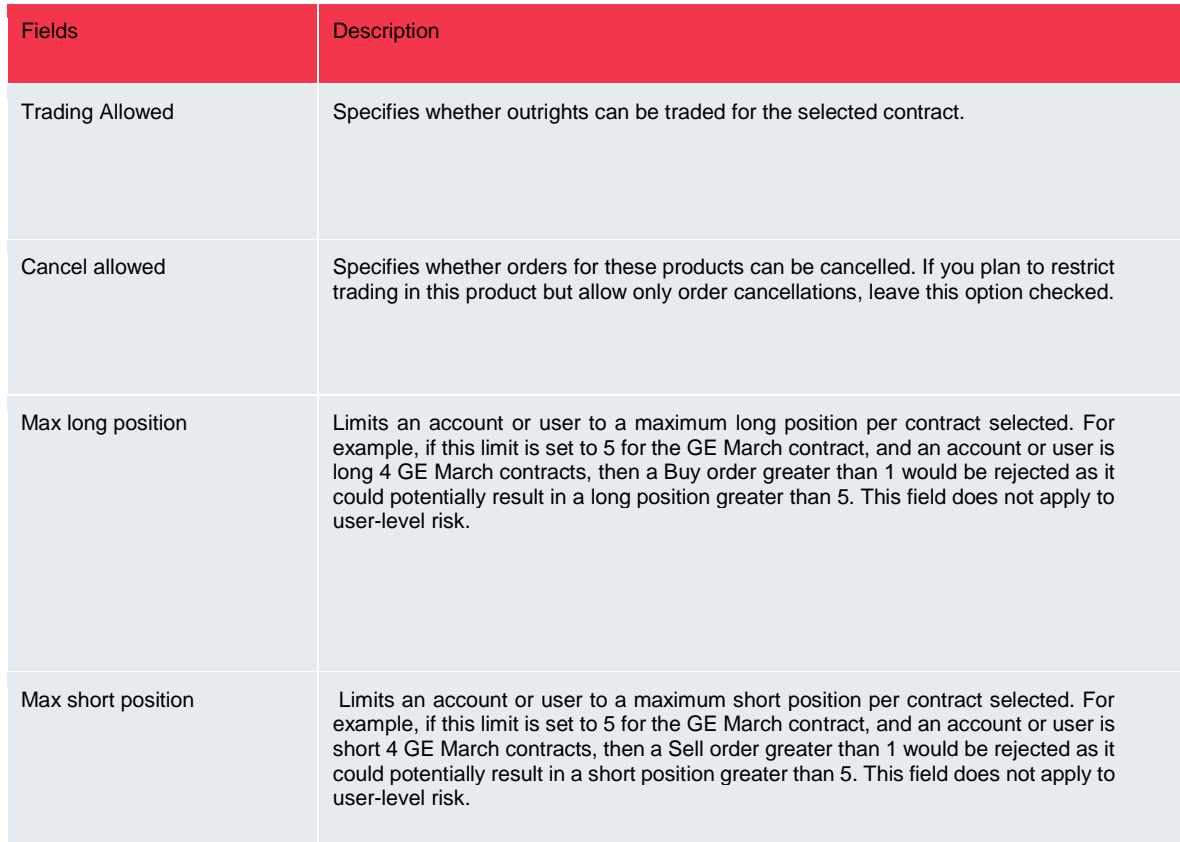

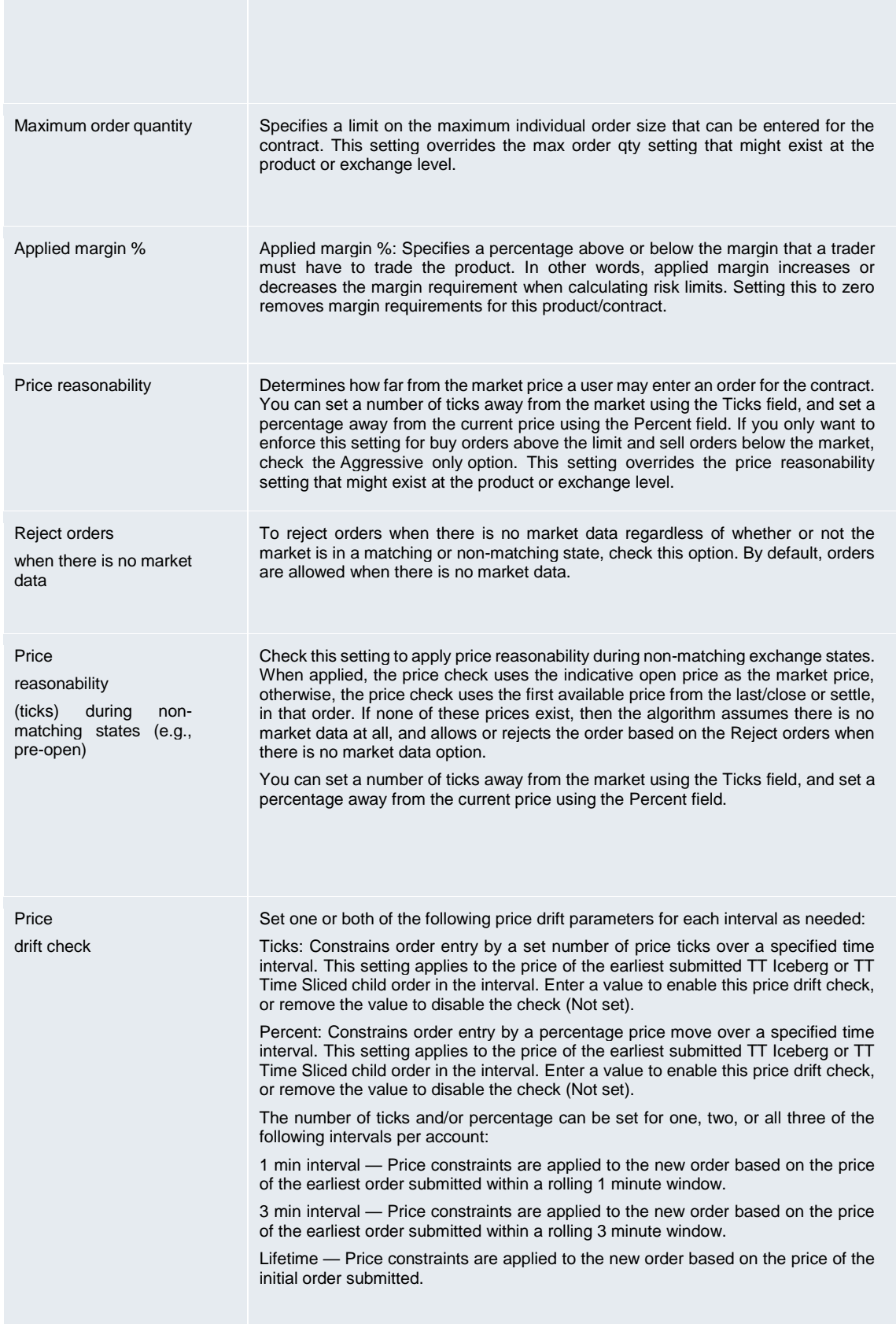

c. Click Save Changes

**Note**: Position Limits apply to this account and all of its child accounts.

For More Info, see<https://library.tradingtechnologies.com/user-setup/rl-account-position-limits.html>

#### <span id="page-25-0"></span>**9.1.1 Account Limits and Hierarchy**

When Account Position limits are applied to an account, they automatically get applied to all the child accounts too. The most conservative limit is applied to a child account when limits are applied at parent & child levels. See examples in table below to understand how Account Limits behave in a hierarchical model.

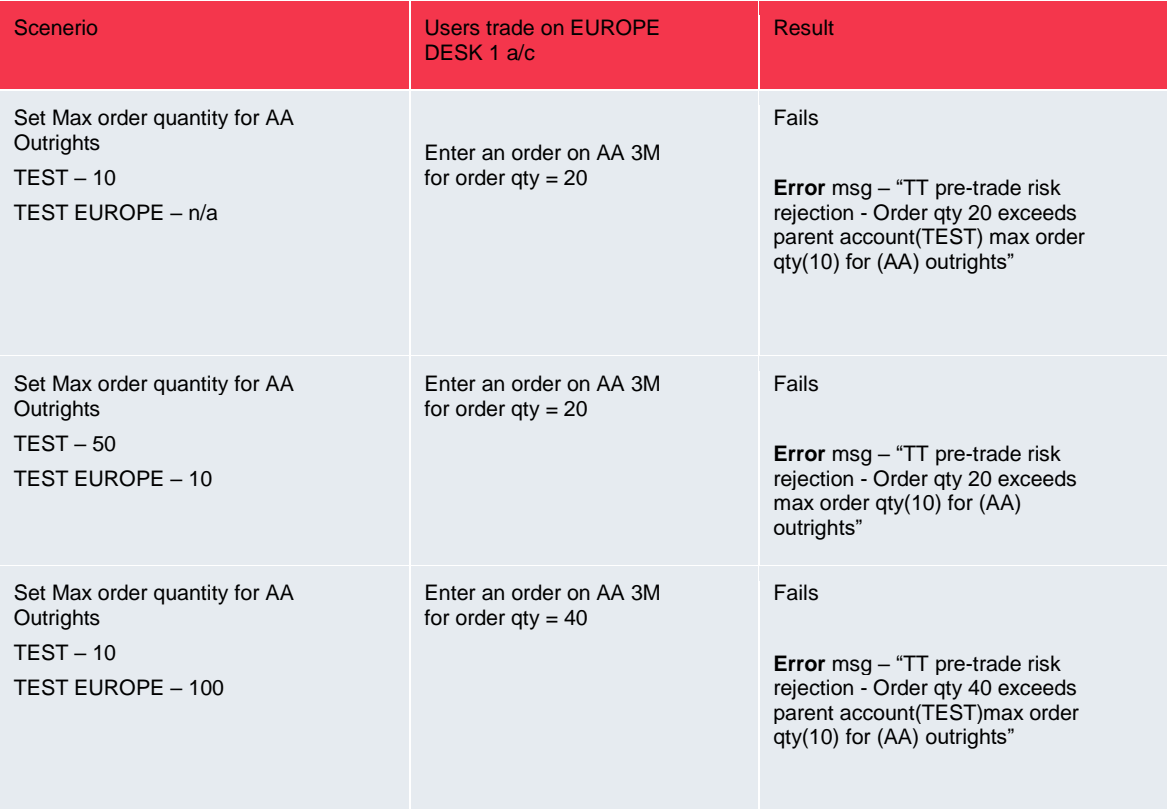

# <span id="page-25-1"></span>**10 How to Apply Credit Limits**

#### <span id="page-25-2"></span>**10.1 Steps to Add Credit Limits**

Risk/Full Member Admins are responsible for setting Credit Limits on accounts they are monitoring.

#### <span id="page-25-3"></span>**10.1.1 Account Position Settings**

Position rollover is out of scope for LME. The positions will be wiped out at the end of trading day.

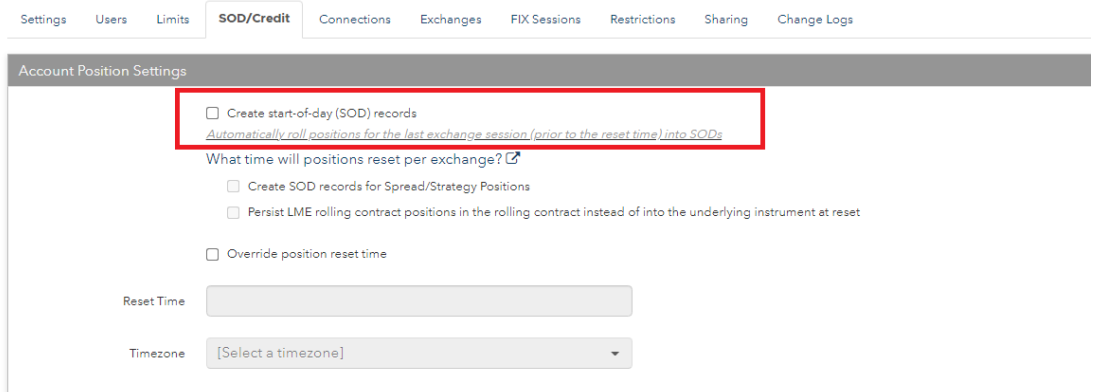

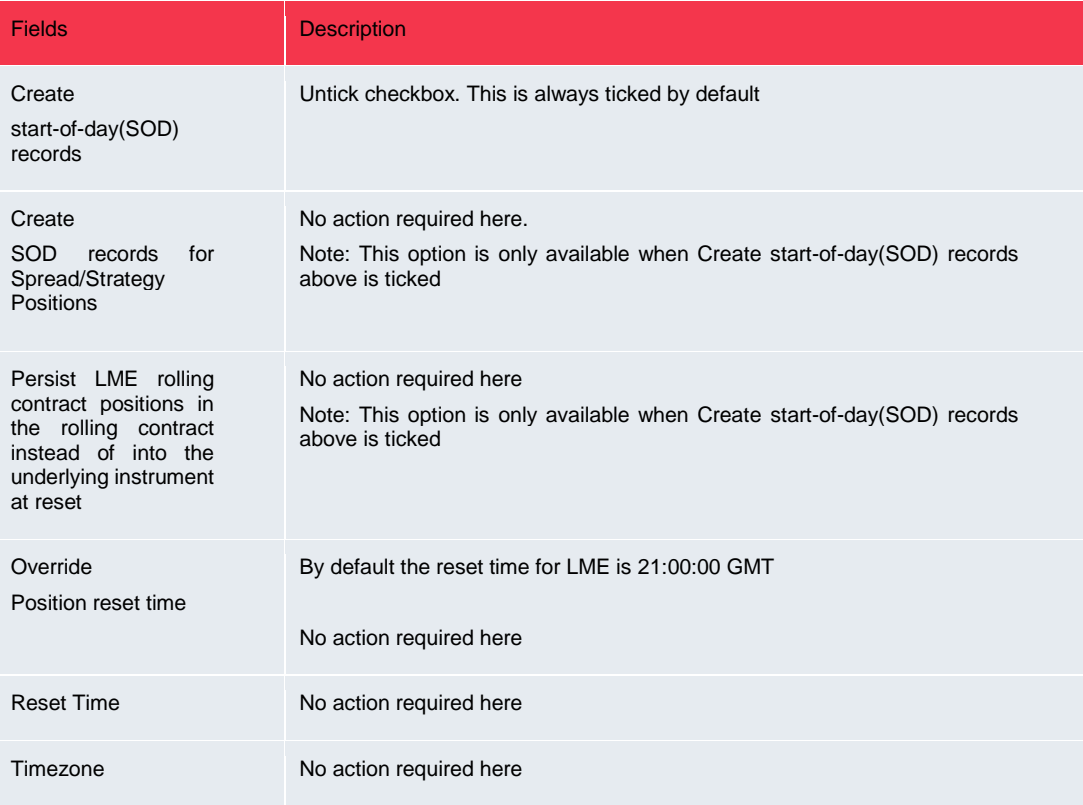

### **10.1.2 Credit Settings**

<span id="page-26-0"></span>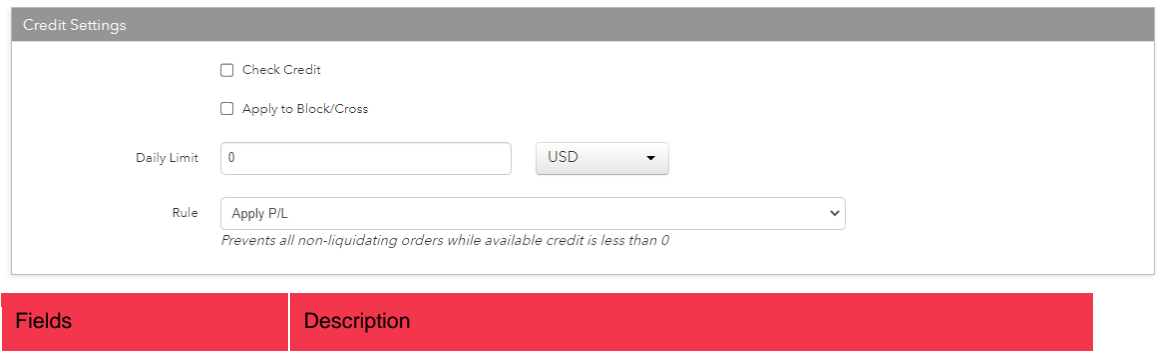

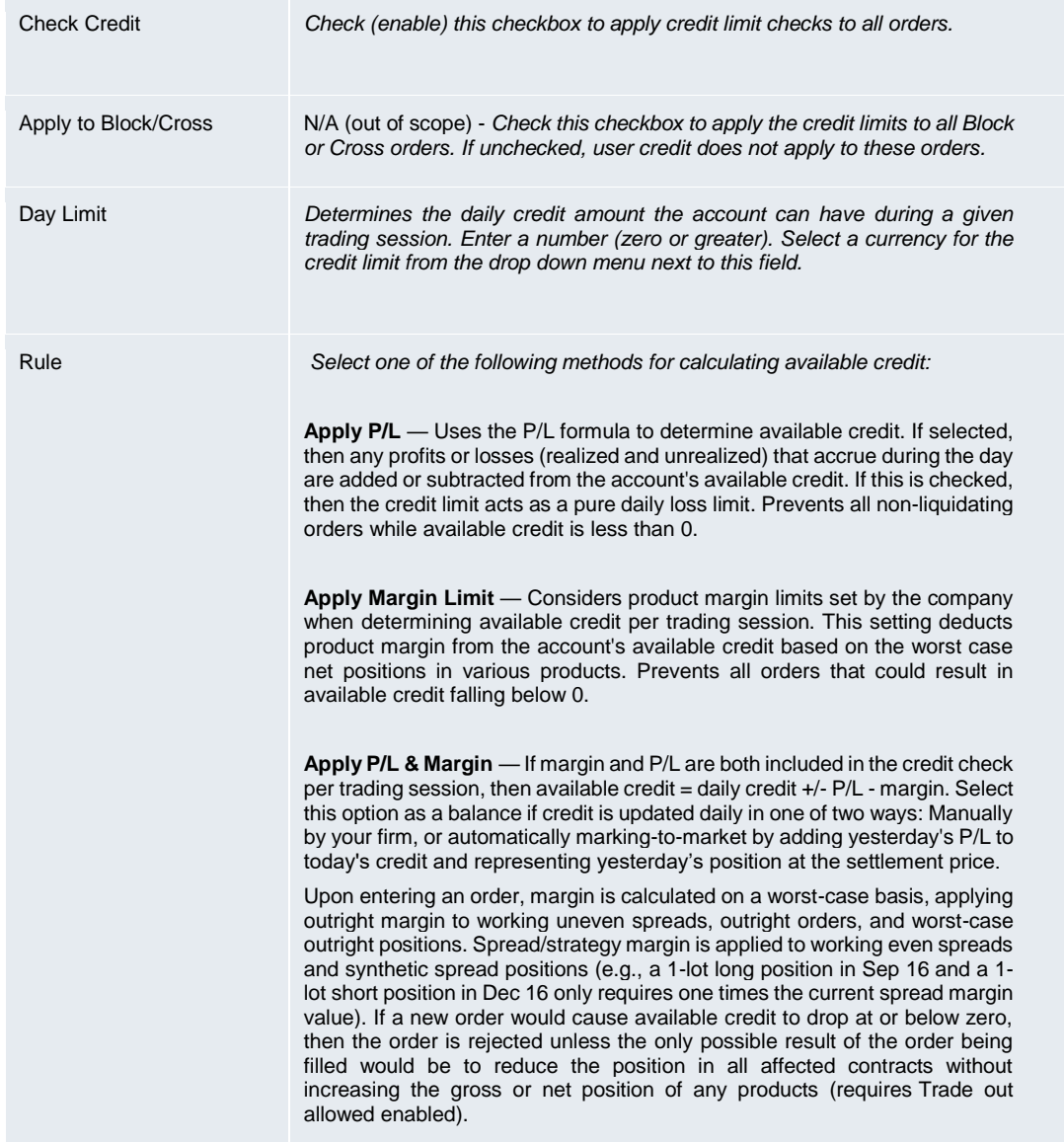

# **11 How to Assign a Connection**

The connections tab is used to create and manage LME connections (FIX sessions) for routing orders per account. The LME connections must be assigned to an account as a part of configuring the connection (see below for more details). Multiple accounts can be assigned to the same connection.

LME Trading Operations team will be responsible for creating these connections and assigning them to the parent account (Member). However it is the Member Admin's responsibility to assign connections to the appropriate accounts. Available connections can be viewed by navigating to Accounts  $\rightarrow$ Connections.

#### <span id="page-27-0"></span>**11.1 Steps to Assign a Connection to an Account**

Every account should be assigned to only **one** connection. A connection can have multiple accounts assigned but not vice versa

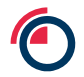

- 1. Click Accounts in the left navigation pane and select the account.
- 2. Click the Connections tab.
- 3. Click +Add
- 4. In the Select Connections menu that appears, click on LME MTA Base TTT Connection (dummy connection)
- 5. Click Save Changes

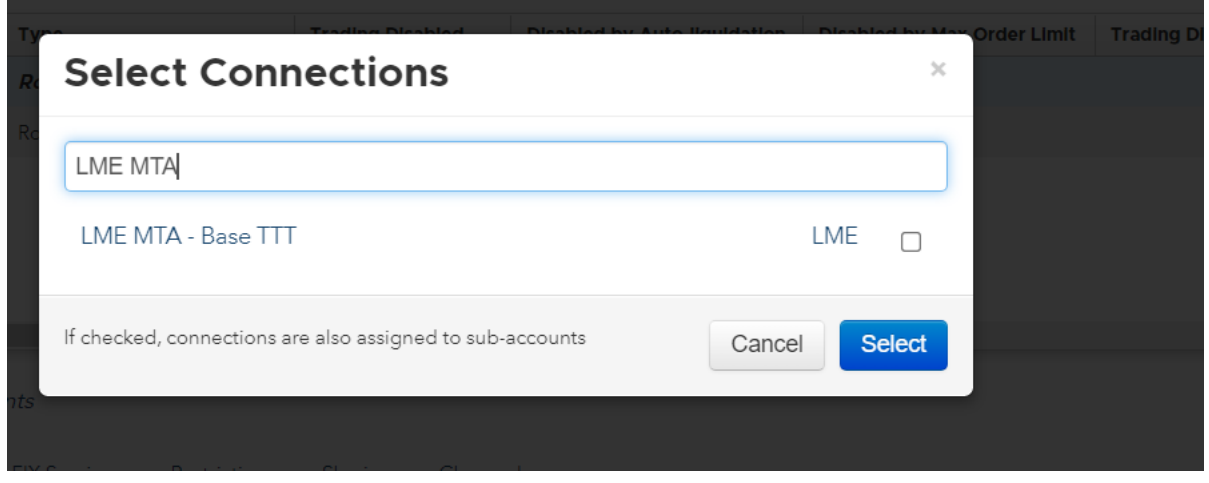

**Note**: If a Connection is added to the parent account, it gets inherited across all child accounts

# <span id="page-28-0"></span>**12 How to Apply Account Restrictions**

Per account, Account administrators can use the **Restrictions** tab to restrict whether users can manually update positions on the account or use the account to submit certain order types. To apply restrictions to an account follow below steps,

1. In **General** section, tick **Apply Restrictions** checkbox.

The **Apply Restrictions** checkbox applies each restriction to the account. These restrictions apply to the account's child (sub) and by default restriction options are set to Deny.

- 2. In **Account Restrictions** section, click on **Allow** checkbox from below restrictions
	- a. Modify Orders
	- b. Submit Native Orders
	- c. GTC/GTDate
	- d. Mobile
	- e. Update positions (e.g., create manual fills)
	- f. Confirm Fills
	- g. Modify clearing account on fills

LME Trading Operations will restrict below permissions & order types at Parent level as these are not supported by the Exchange.

- Block/Cross Orders
- Market, Auto spreader, Aggregator, TT Algo SDK, ADL, ADL Algo Approval Required, Mobile
- TT Premium Order Types
- TT Synthetic Order Types
- Modify clearing account on working orders(ASX only)

# **13 How to use Order Tag Defaults (OTD)**

The Order Tag Default management area allows Admin users to view and configure unique order tag default parameters. Users can then apply these tags to all orders based on the **key fields** populated during OTD creation -

- 1. Profile
- 2. Algo Type (Out of Scope)
- 3. Account, User
- 4. Exchange
- 5. Product Group
- 6. Product Type
- 7. Product

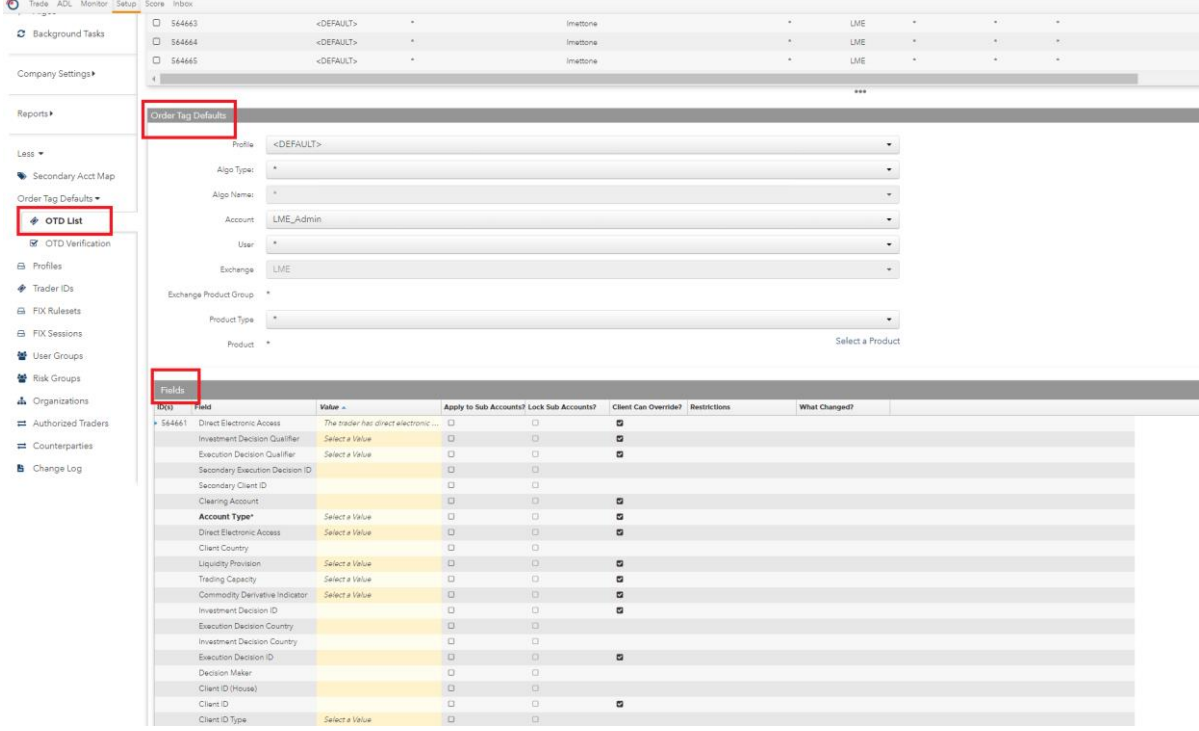

#### <span id="page-29-0"></span>**13.1 Roles & Responsibilities**

Below is the list of the **mandatory** order tag default parameters and the Admin users responsible to populate the fields prior to successful trade bookings in LMEtrader

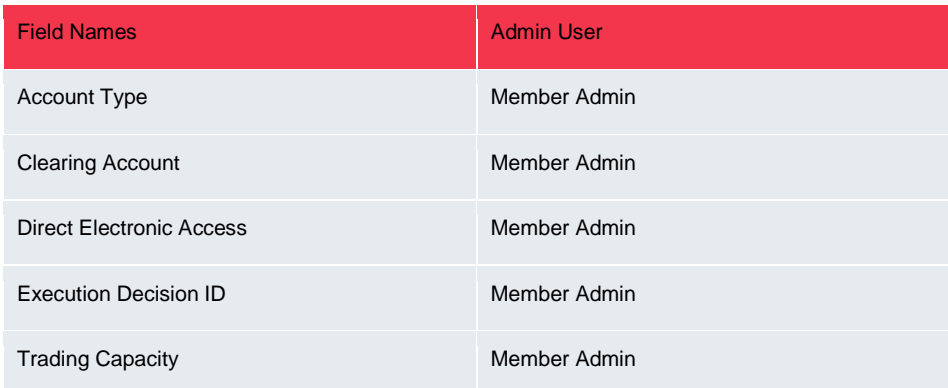

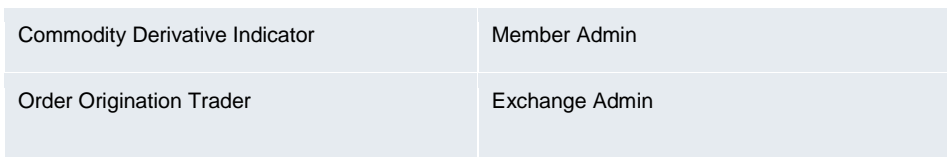

#### <span id="page-30-0"></span>**13.1.1 Order Origination Trader**

LME Trading Operations team will be responsible for management of users Order Origination Trader value. This field will be locked at Member level and Member Admins will be unable to edit this value for any user or accounts.

#### <span id="page-30-1"></span>**13.1.2 Other Fields**

Member Admins for each account will be responsible to populate at least the mandatory fields listed in the table above at that account level. They will **not** be able to override the Order Origination Trader field for any accounts as it has been locked at the parent account level by Trading Operations. Steps on how to create an OTD profile can be found below.

#### <span id="page-30-2"></span>**13.2 Steps to Add Order Tag Defaults**

When creating a profile for LME, all user and account configurable fields are displayed and can be configured at the same time.

To add order tag defaults:

- 1. Click More  $\rightarrow$  Order Tag Defaults tab in the left navigation panel.
- 2. Click the + New Order Tag Default button at the TEST of the screen.
- 3. Configure the settings on the "new" **Order Tag Defaults** screen.

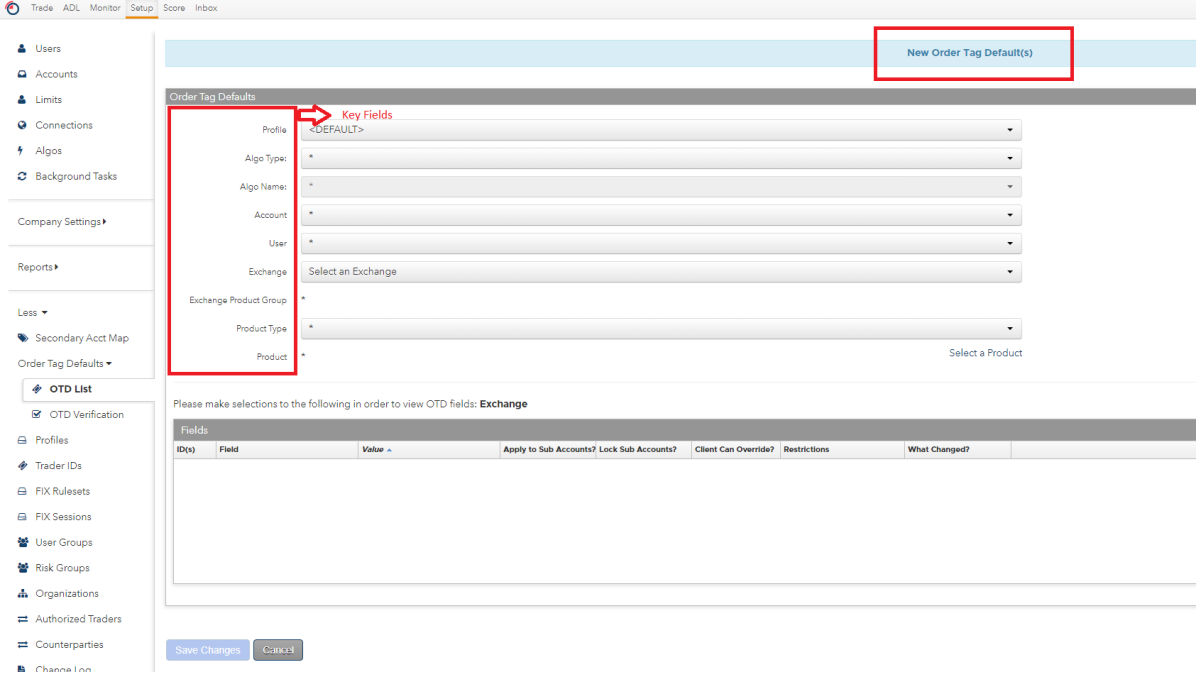

**Note**: For each key field, the default setting is "\*", which applies the Field and Value settings to all available options for that field. If a specific exchange is selected, all configurable user and account fields for that exchange are displayed.

4. Use below table to populate the key fields to select an Order Tag Default profile at order entry

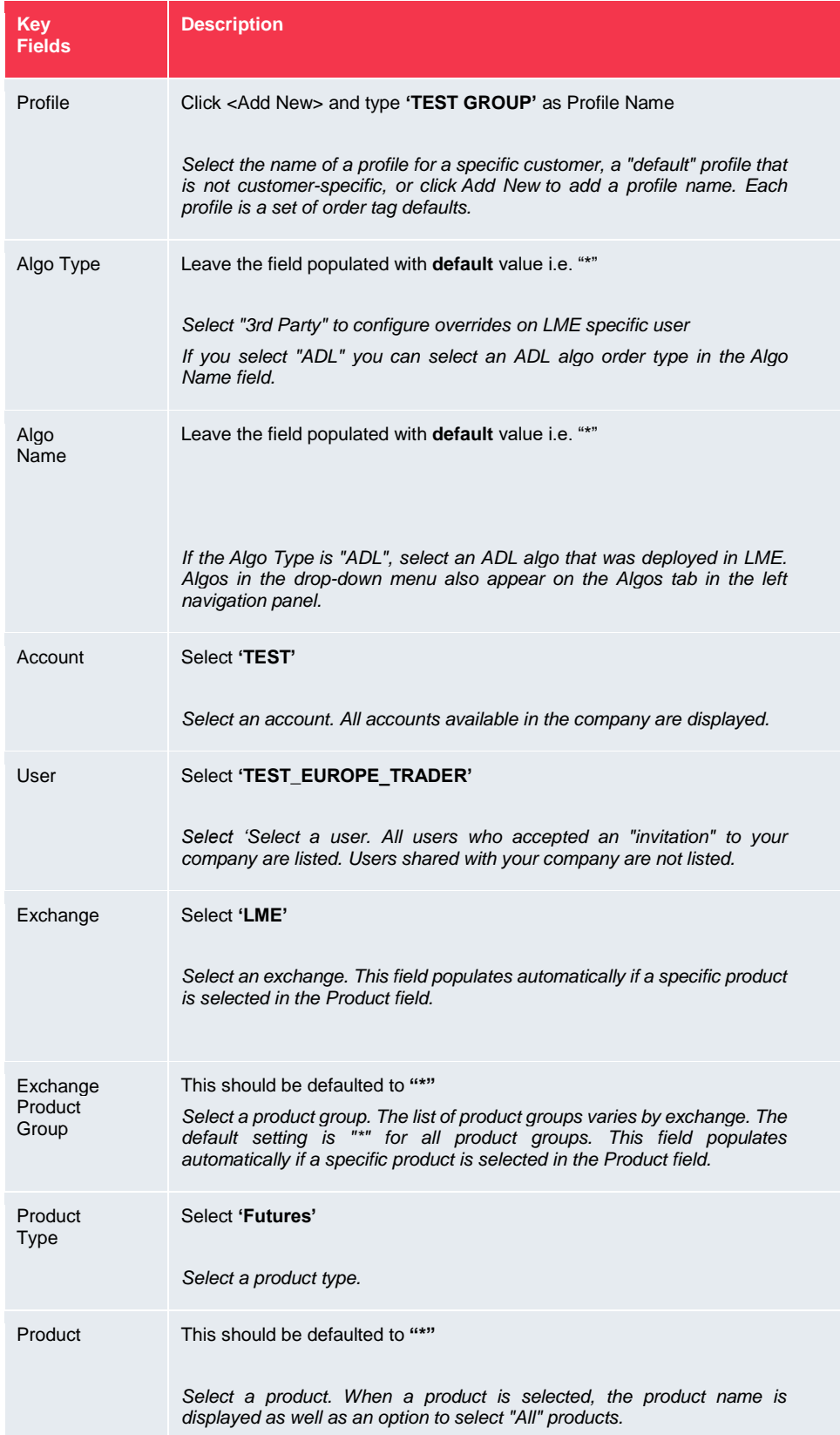

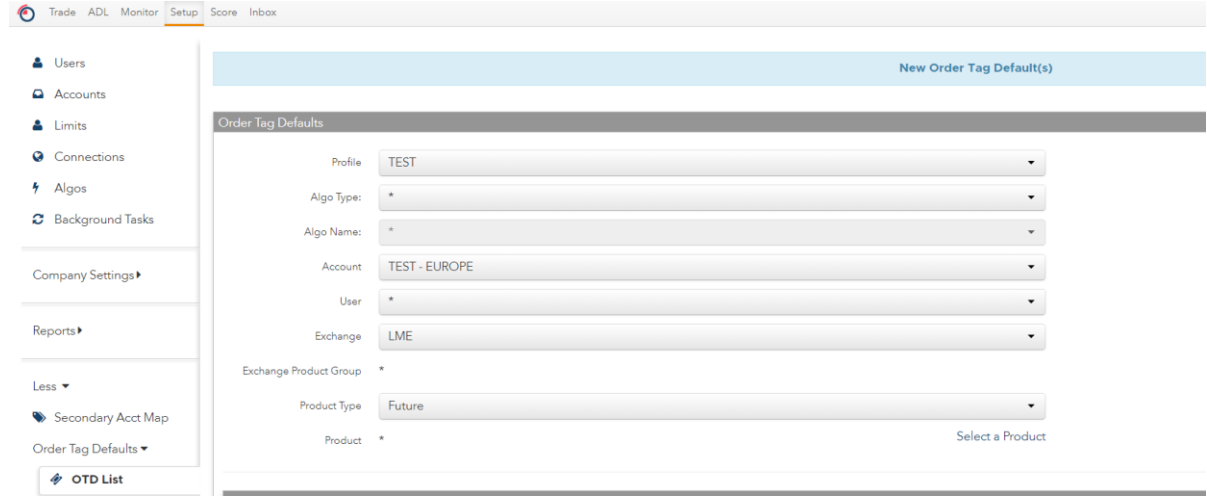

5. In the **Fields** section, the fields will be applied to an order based on the key fields. Select which fields to add to the profile and populate the values as needed. The MIFID II tags and their descriptions that are in scope for LME can be found below

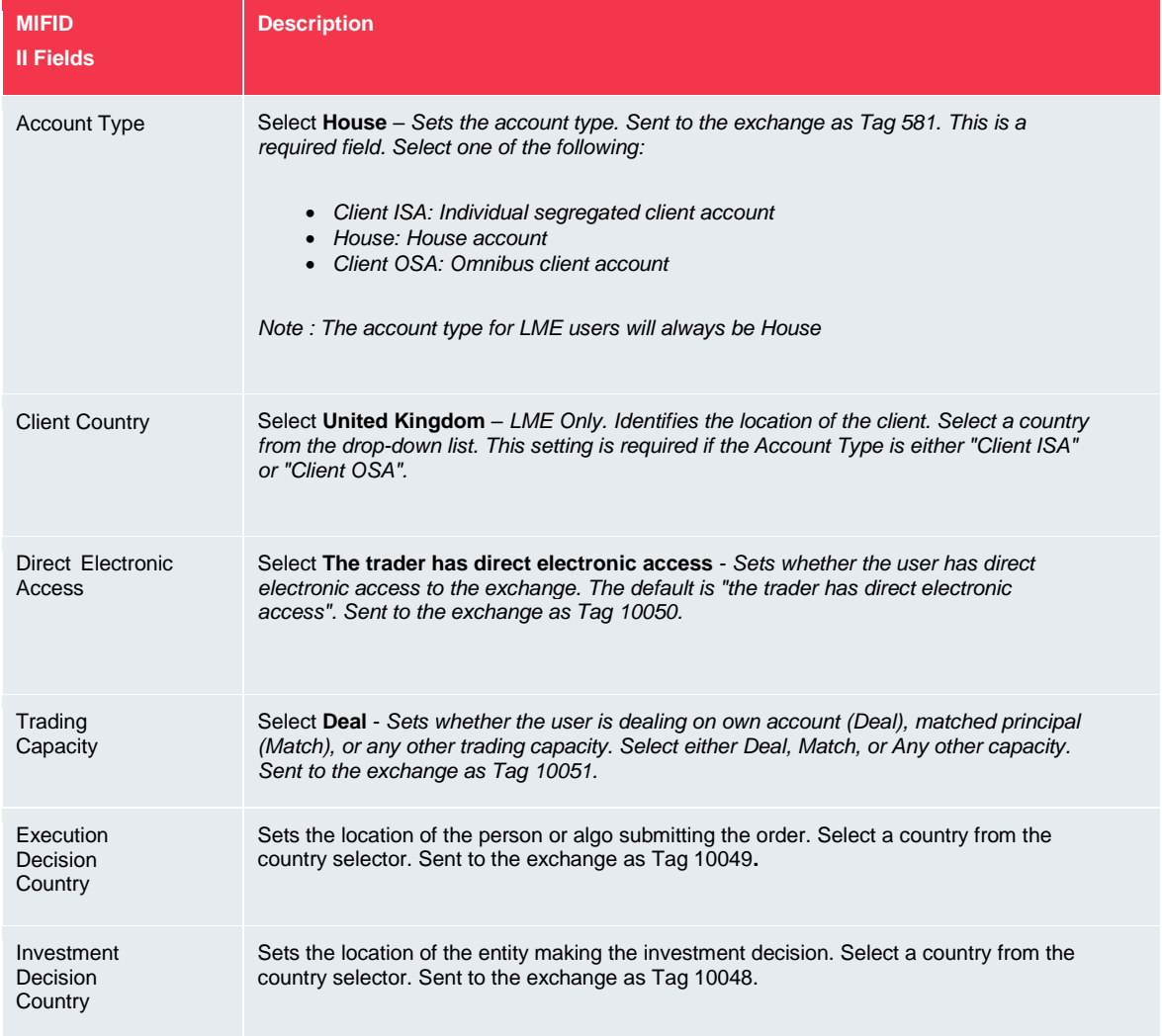

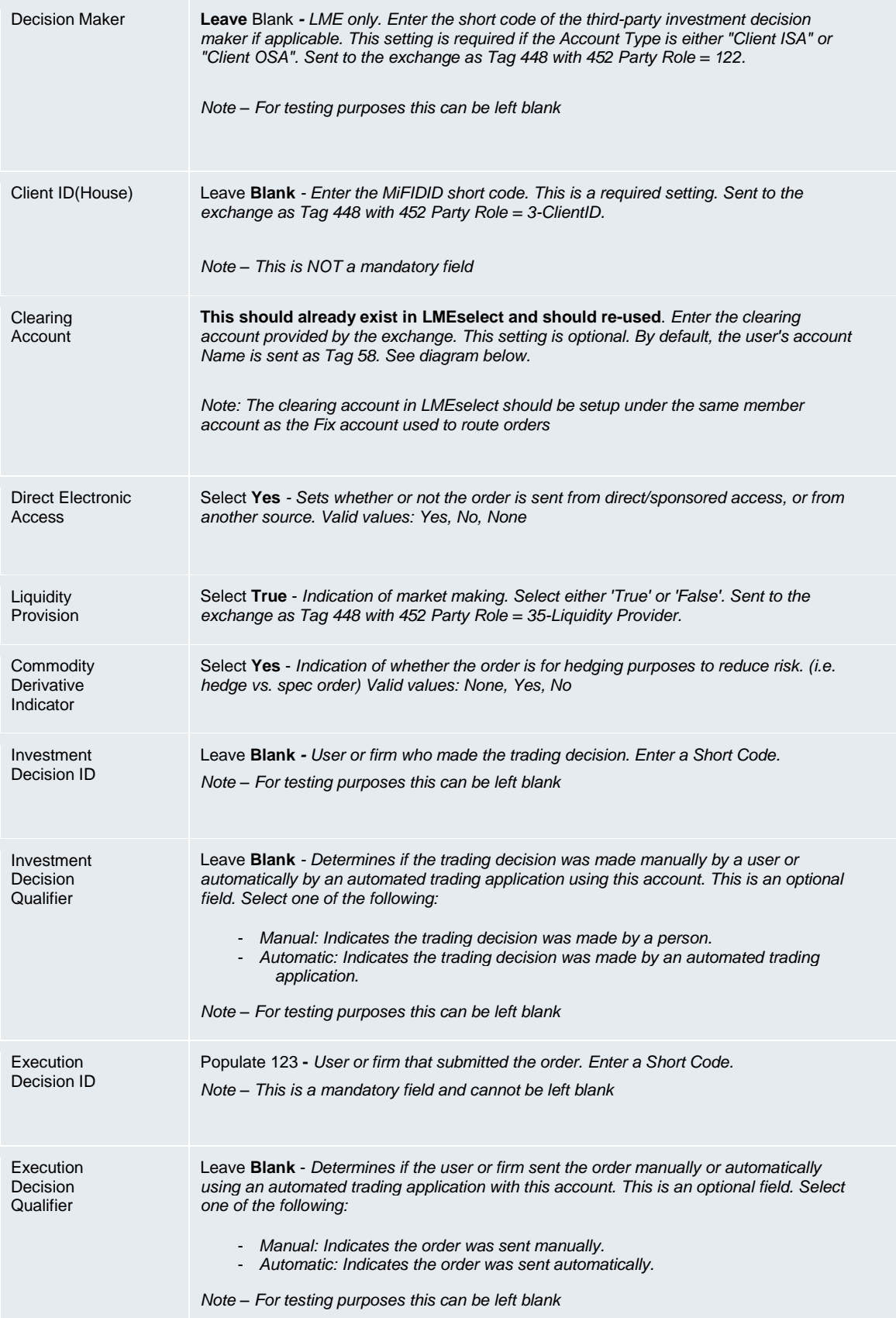

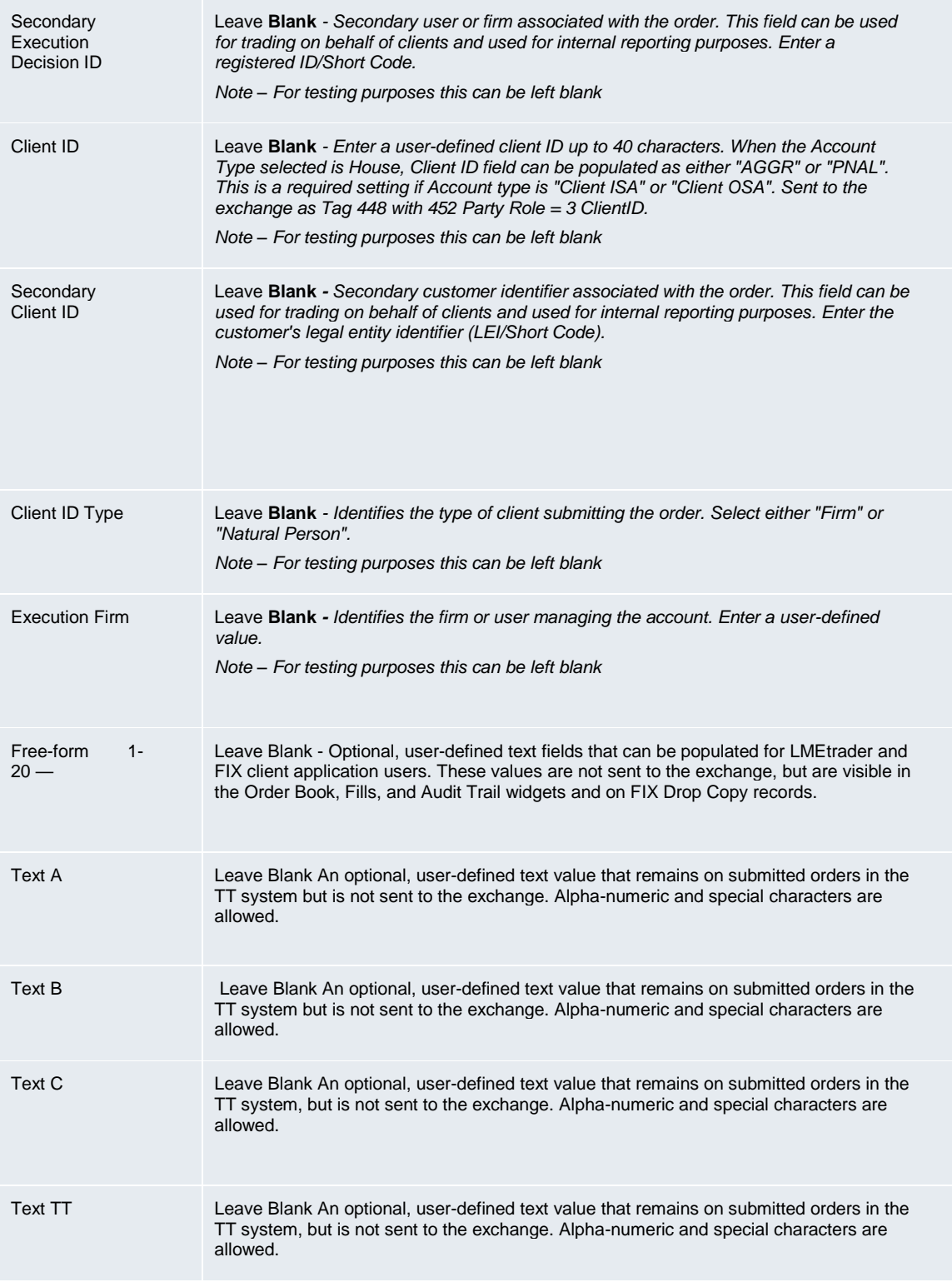

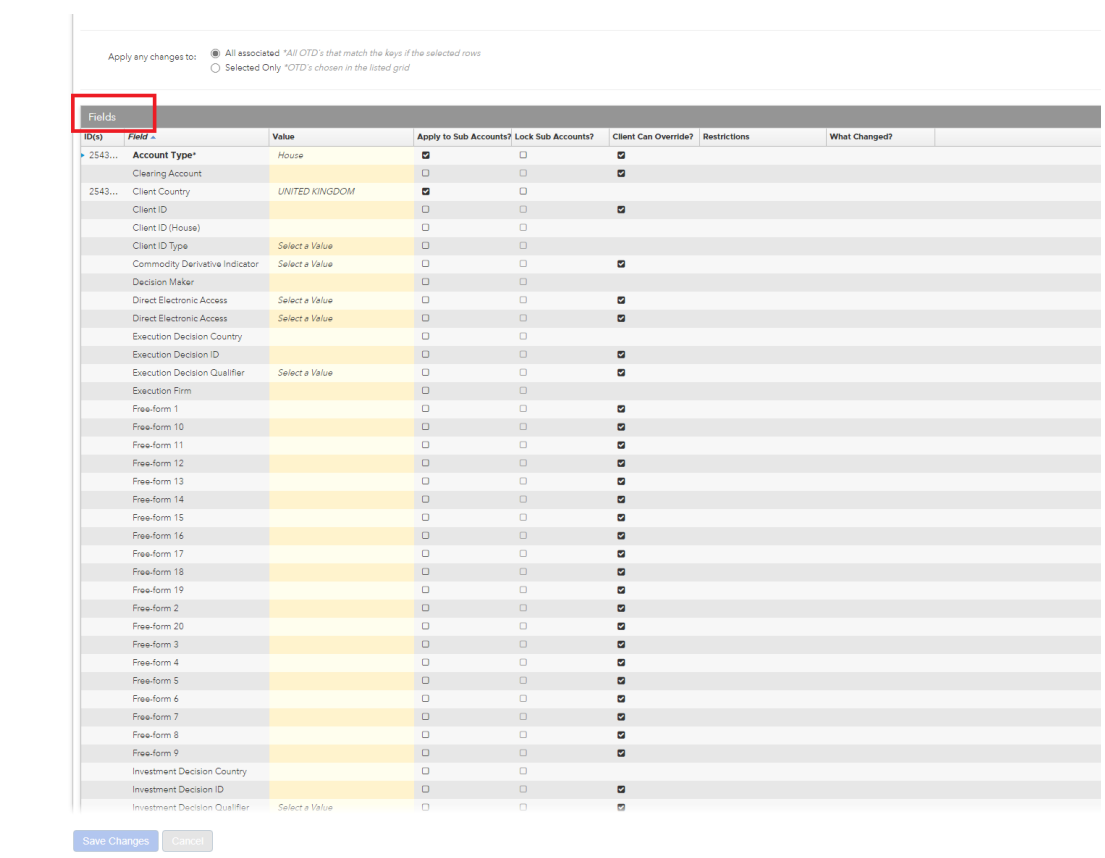

### LMESelect PTRM (Tag 58)

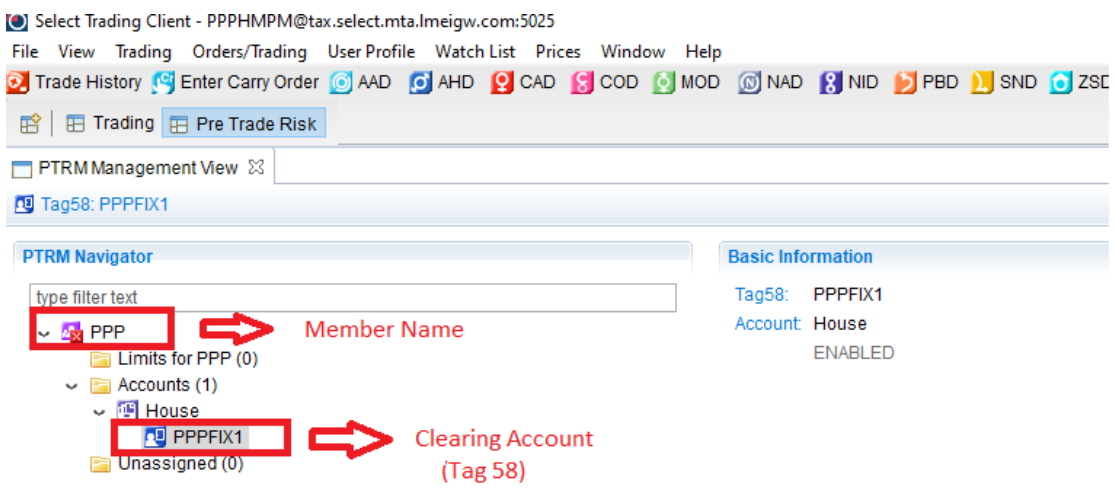

### **LMEtrader (Tag 58)**

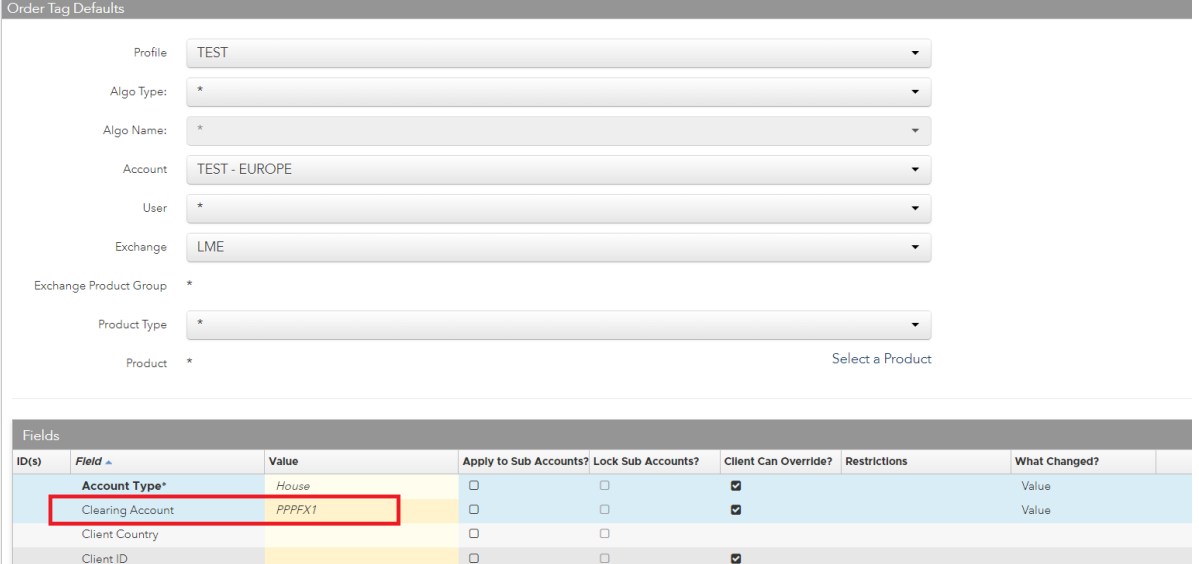

6. Member Admins can select **Apply to all sub-accounts** or **Client Can Override**. See below for further information on these checkboxes

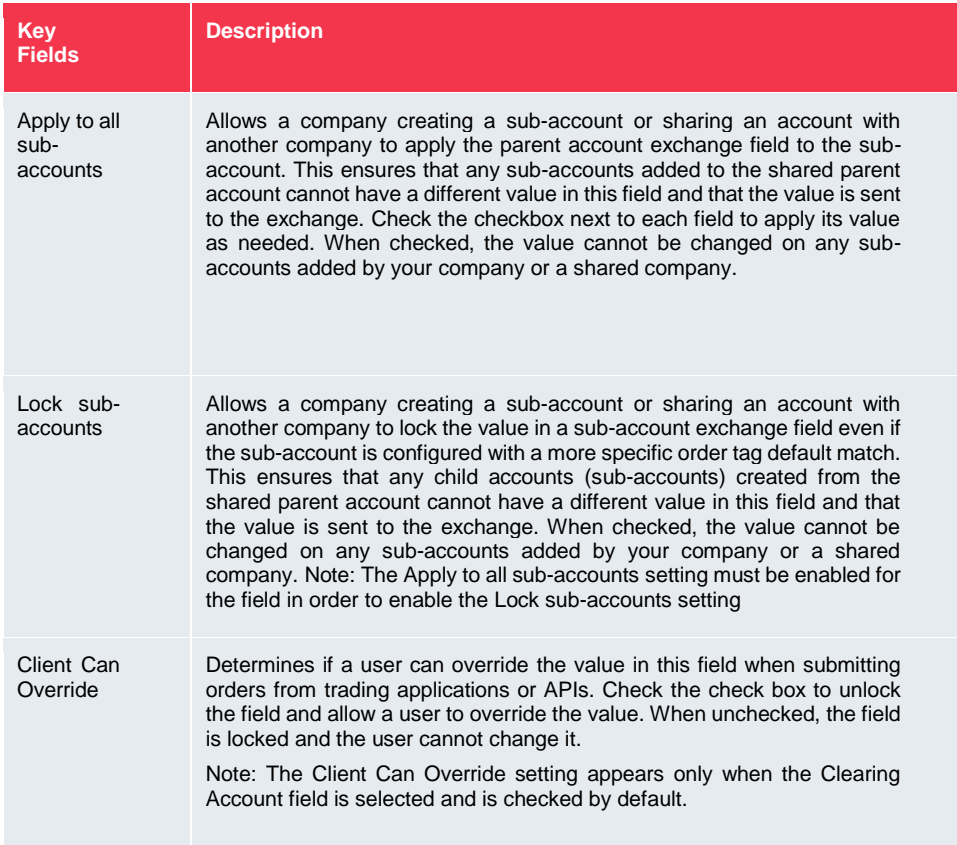

7. Click Save

### <span id="page-37-0"></span>**13.3 How to Verify Order Tag Defaults**

The order tag defaults search option provides the ability to view and validate which order routing values are sent to an exchange per product for the accounts you are managing.

- 1. Click **More** -> **Order Tag Defaults**
- 2. Select **OTD Verification** in the left navigation pane and click the **OTD Search** button above the data grid.
- 3. Select values for each of the following key fields; **Profile**, **Algo Type**, **Algo Name**, **Account**, **User**, and **Product**.

When you click **Search**, the **Results** section shows all default fields and values that are applied to an order based on the search criteria.

## <span id="page-37-1"></span>**14 How to Delete a User**

LME Trading Operations team can only delete a user that belongs to LME. Please reach out to LME Trading Operations at [tradingoperations@lme.com](mailto:tradingoperations@lme.com) or (020) 7113 8200.